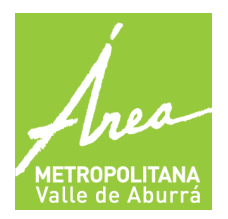

**GENERADORES ACEITES DE COCINA USADOS - ACU** 

**GESTORES ACEITES DE COCINA USADOS – ACU**

## **1 PROPÓSITO**

Este instructivo presenta una conceptualización y descripción de los principales elementos para la utilización del aplicativo. El sistema de información en su versión 5 es la herramienta donde las empresas podrán gestionar diferentes formularios.

El instructivo está enfocado hacia la presentación del aplicativo y su respectivo funcionamiento.

El instructivo contiene:

- Creación de usuario y contraseña
- Agregar datos de la organización
- Agregar instalaciones
- Como diligenciar la información de inscripción y reporte generador acu
- Como diligenciar la información de inscripción y reporte de gestor acu

### **2. DESARROLLO DEL INSTRUCTIVO**

### **2.1 INGRESO AL SISTEMA**

Acceda al aplicativo a través del link

#### **http://sim.metropol.gov.co/SIM/Seguridad/Account/Login**

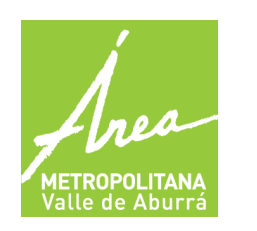

**GENERADORES ACEITES DE COCINA USADOS - ACU** 

**GESTORES ACEITES DE COCINA USADOS – ACU**

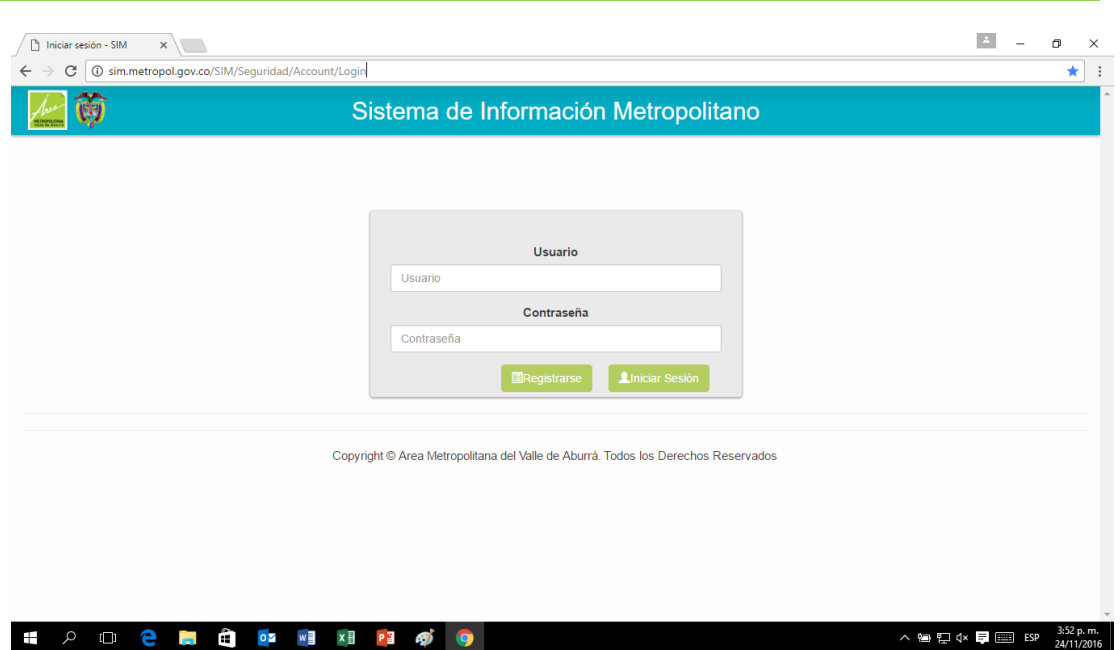

### **2.2 REGISTRO EN EL SISTEMA**

Para acceder al Sistema de Información se requiere que la organización se registre y cree un usuario y contraseña, con los cuales ingresará siempre. Esta operación sólo debe realizarse una vez. Para registrarse, seleccione la opción **"registrarse** "que encontrará en la pantalla de inicio del formulario, como se puede observar en la siguiente imagen:

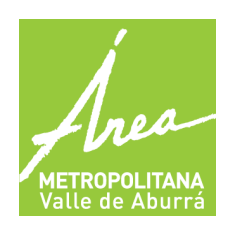

**GENERADORES ACEITES DE COCINA USADOS - ACU** 

**GESTORES ACEITES DE COCINA USADOS – ACU**

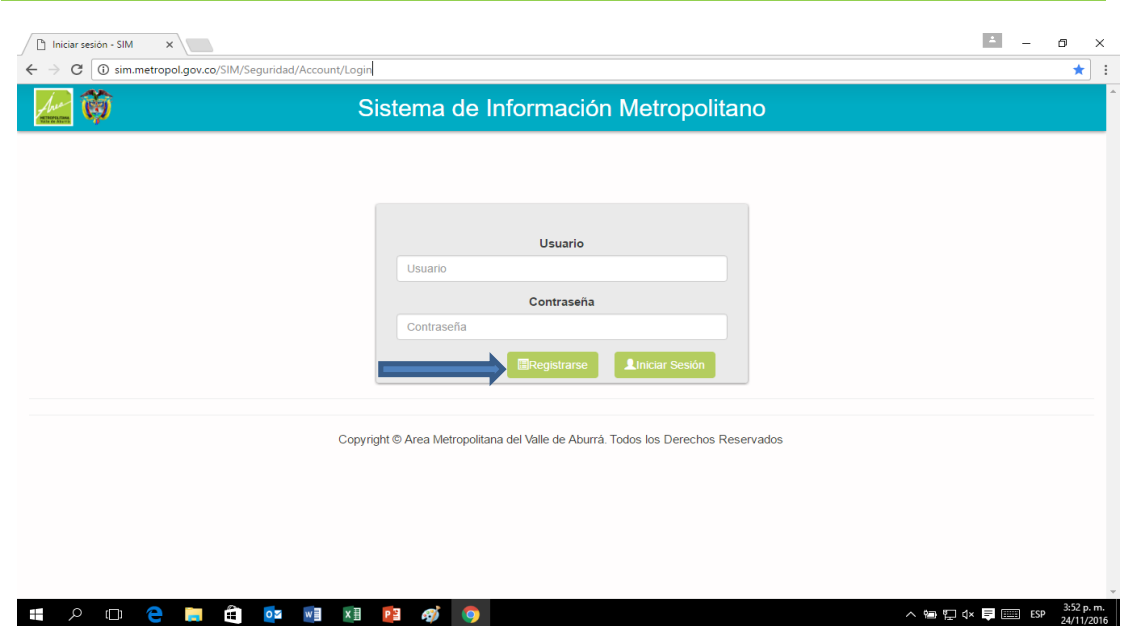

# **2.3 Formulario de registro para crear usuario y contraseña**

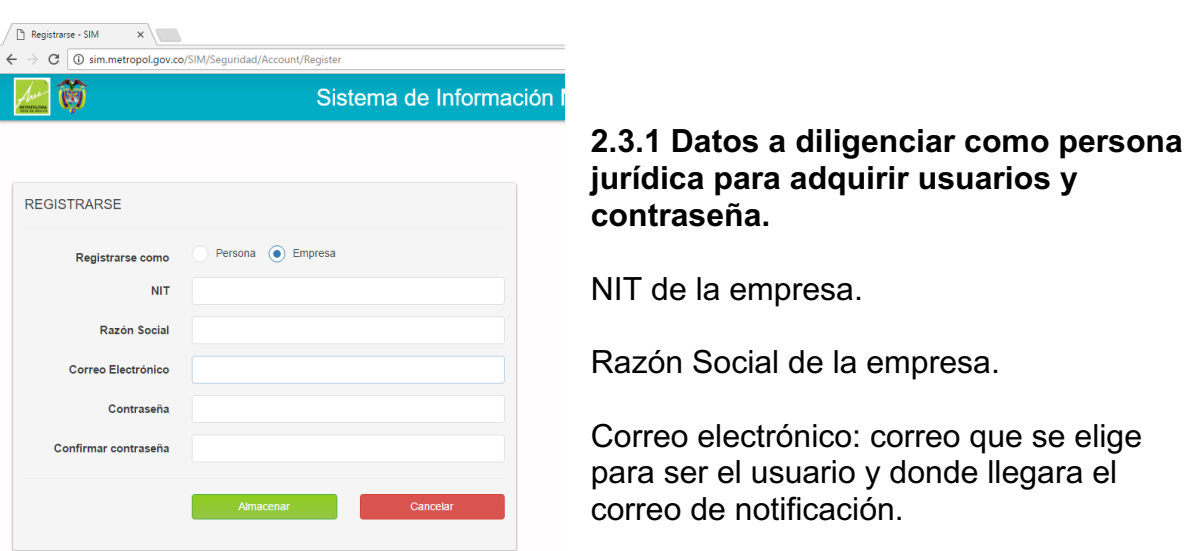

Contraseña para ingresar al sistema

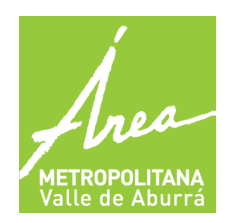

**GENERADORES ACEITES DE COCINA USADOS - ACU** 

**GESTORES ACEITES DE COCINA USADOS – ACU**

Confirmar la contraseña anterior.

Se termina el proceso con el botón almacenar

#### **2.3.2 Asignarse como rol de administrador.**

Este paso es para que el usuario que se está inscribiendo, se convierta en el rol de administrador y pueda gestionar las diferentes cuentas de la empresa.

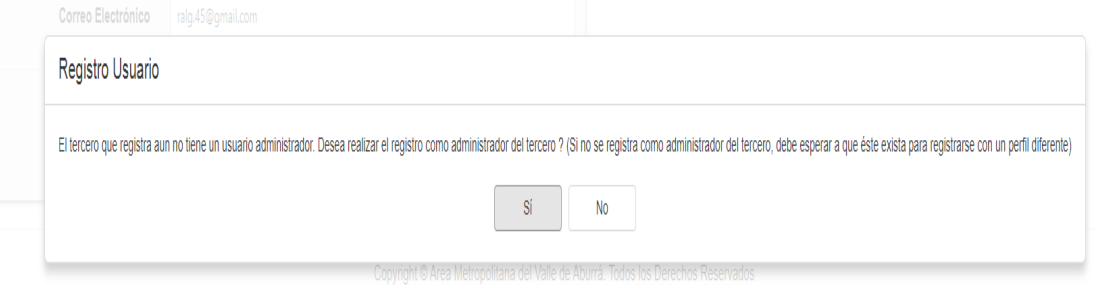

Si decide ser el usuario administrador, se debe realizar el siguiente paso:

- Adjuntar la cámara de comercio
- Escribir una contraseña

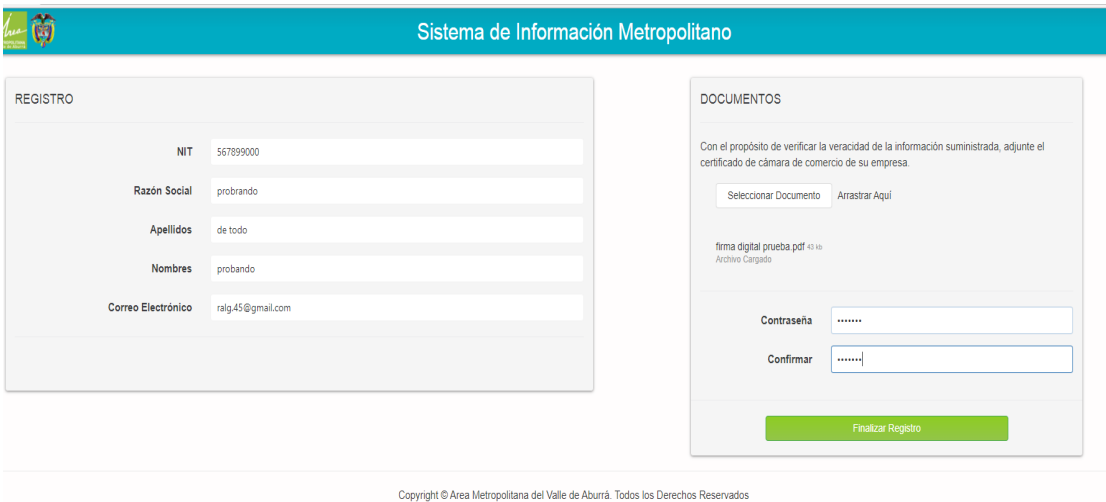

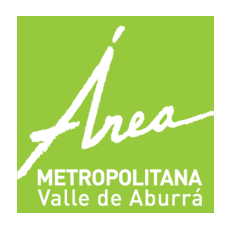

**GENERADORES ACEITES DE COCINA USADOS - ACU** 

**GESTORES ACEITES DE COCINA USADOS – ACU**

## **2.4 CORREO DE CONFIRMACION**

Después de este paso, llegara al correo inscrito un mensaje de confirmación.

Este correo electrónico fué generado de forma automática por un programa, por favor no lo responda.

Usted se ha inscrito como Administrador de la información de su empresa en el Sistema de Información Metropolitano - SIM.

Funcionarios del Área Metropolitana procederán a revisar la información suministrada para activar su cuenta en las próximas 48 horas y será notificado por correo electrónico.

Su cuenta de Administrador le permitirá la gestión de usuarios y roles para diligenciar la información de su empresa ante nuestra Entidad.

ÁREA METROPOLITANA DEL VALLE DE ABURRÁ

Después que llegue el correo de validación de la cuenta ingresamos con el correo y la contraseña inscrita y asignamos el rol del formulario a gestionar.

### **2.5 INGRESO AL SISTEMA DESPUES DEL REGISTRO**

Después de hacer el registro previo, se ingresa al sistema con el correo y la contraseña anteriormente ingresada en el formulario de registro.

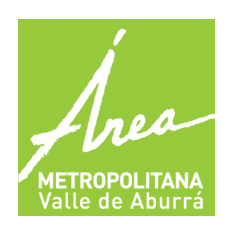

**GENERADORES ACEITES DE COCINA USADOS - ACU** 

**GESTORES ACEITES DE COCINA USADOS – ACU**

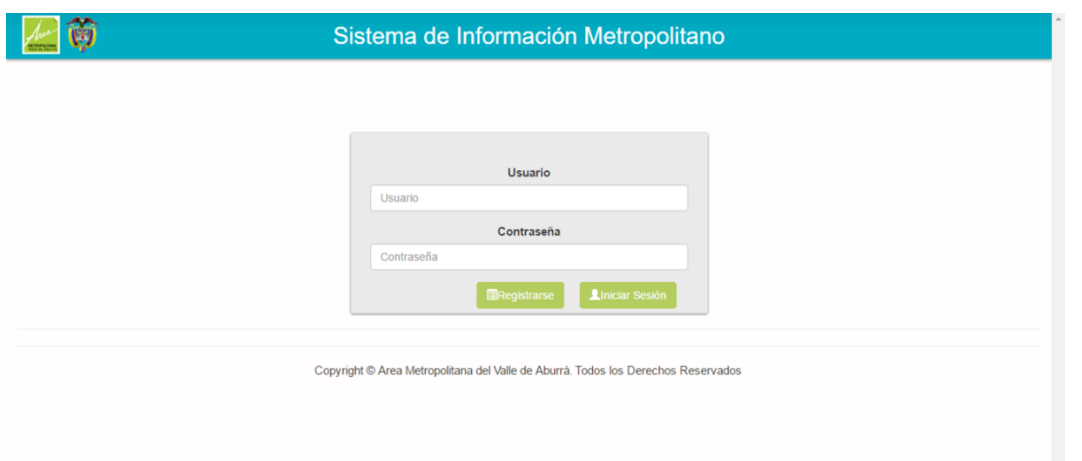

# **2.5.1 ASIGNACION DE ROL**

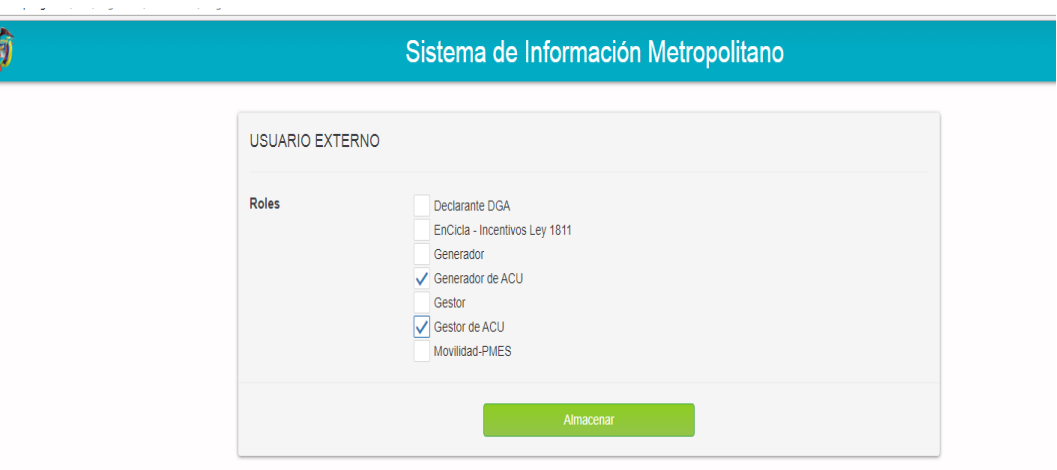

Copyright @ Area Metropolitana del Valle de Aburrá. Todos los Derechos Reservados

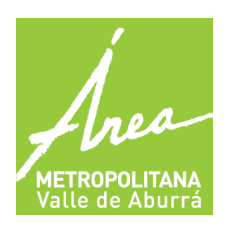

**GENERADORES ACEITES DE COCINA USADOS - ACU** 

**GESTORES ACEITES DE COCINA USADOS – ACU**

### **2.5.2 INICIO DE DILIGENCIA-MIENTO DEL FORMULARIO.**

Se da clic en las tres rayas que estan en la parte izquierda- superior de la pantalla, despues damos clic en autoservicio.

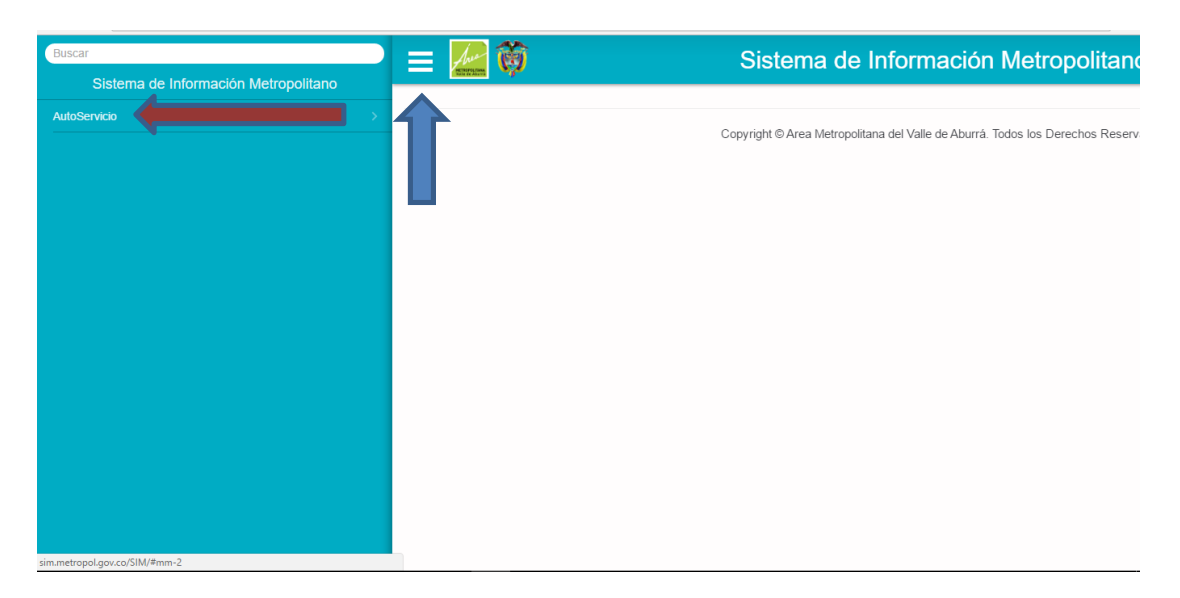

Cuando se da clic en autoservicio aparecen las tres pestañas que se deben diligenciar, estas pestañas son:

**Mi organización:** Datos del representante legal, datos de contacto.

**Mis instalaciones:** Datos del establecimiento, actividad económica.

### **2.6 MI ORGANIZACIÓN**

En este formulario se encuentran los datos de información general y datos de contacto.

### **2.6.1 Información general:**

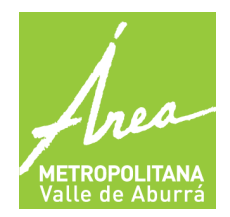

**GENERADORES ACEITES DE COCINA USADOS - ACU** 

**GESTORES ACEITES DE COCINA USADOS – ACU**

- Identificación de la empresa
- Naturaleza de la empresa ( privada-publica)
- razón social de la empresa
- sigla de la empresa
- registro en cámara de comercio de la empresa
- fecha de constitución de la empresa
- actividad económica de la empresa
- teléfono de la empresa
- correo electrónico de la empresa
- fax de la empresa
- página web de la empresa.

### **FORMULARO INFORMACION GENERAL**

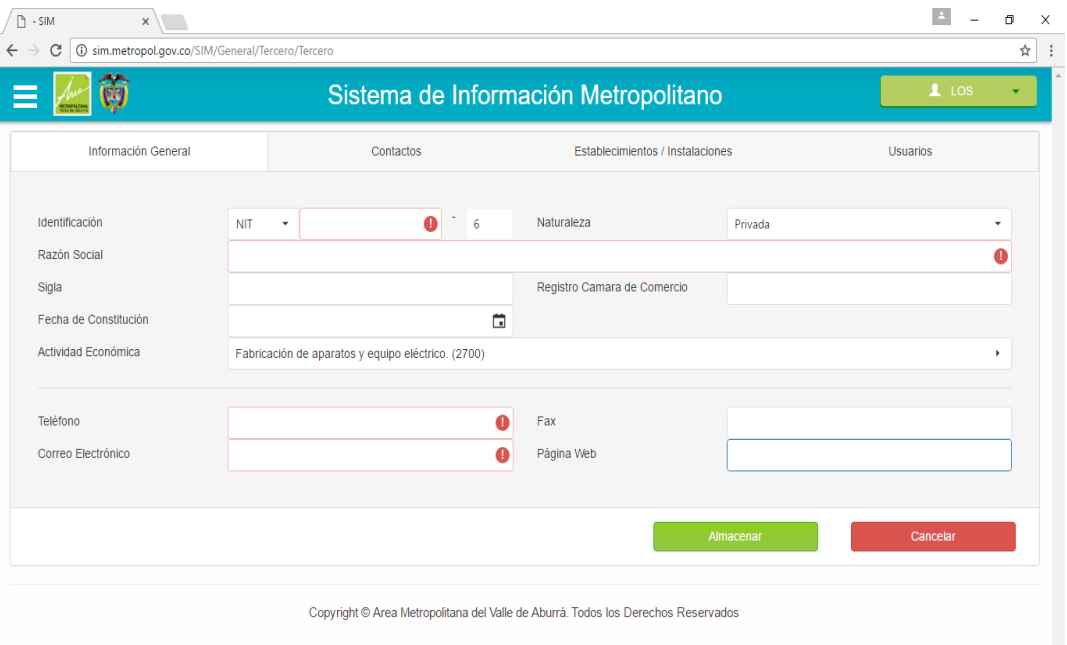

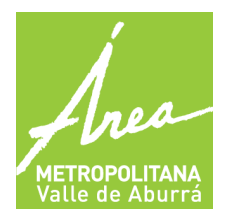

**GENERADORES ACEITES DE COCINA USADOS - ACU** 

**GESTORES ACEITES DE COCINA USADOS – ACU**

### **2.6.2 CONTACTOS (información del representante legal o Administrador de la empresa)**

- Identificación del contacto
- Genero
- Nombres
- Apellidos
- Fecha de nacimiento
- Tipo de contacto ( representante legal)
- Actividad económica ( lista desplegable para encontrarlo)
- Profesión (lista desplegable para encontrarlo)
- Teléfono
- Correo electrónico

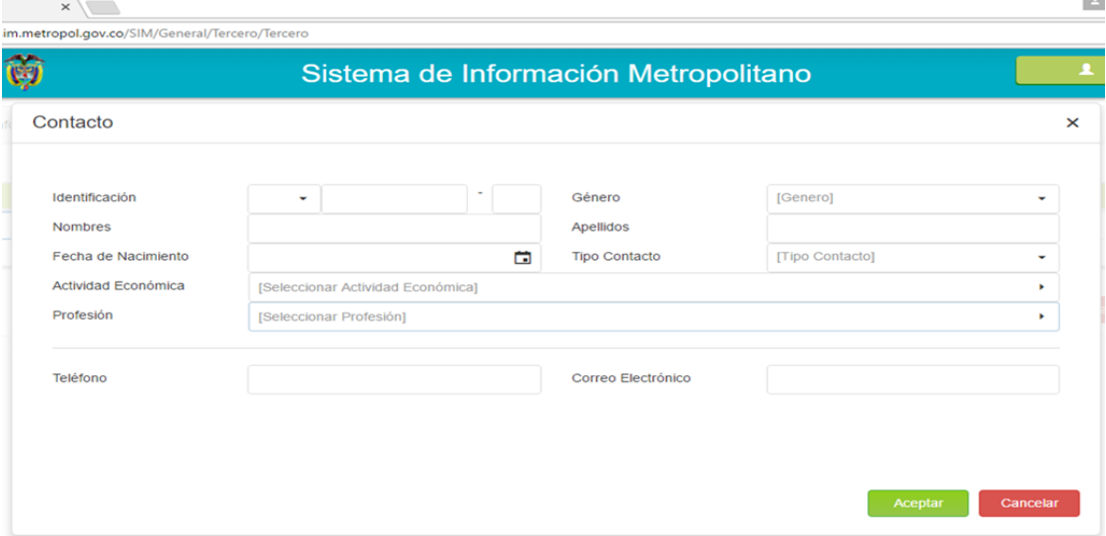

### **2.7 Mis instalaciones**

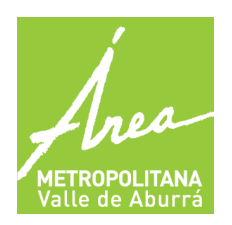

**GENERADORES ACEITES DE COCINA USADOS - ACU** 

**GESTORES ACEITES DE COCINA USADOS – ACU**

Datos del establecimiento donde funciona la empresa.

Para ingresar un establecimiento/instalacion debemos dar clic en el signo ( +)

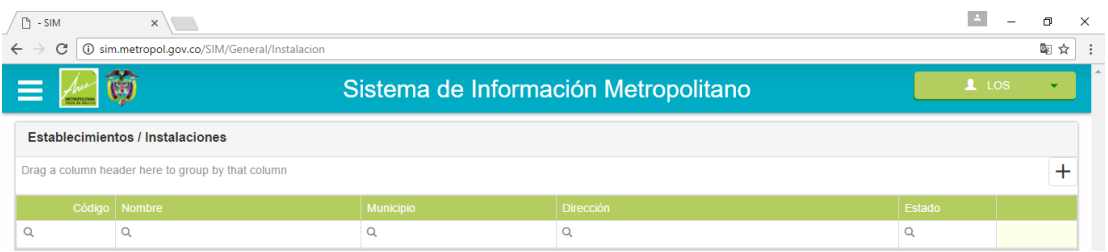

Allí encontraremos dos formularios para llenar, estos formularios son información básica e información técnica.

### **Información básica**

- Nombre del establecimiento
- Cedula catastral
- Matricula inmobiliaria
- Teléfono
- Municipio
- Fecha de registro del establecimiento
- Dirección ( campo especial con listas desplegables)
- Descripción (información adicional) y terminamos con almacenar.

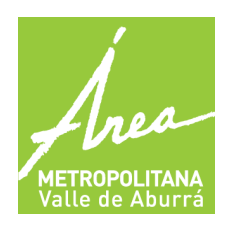

**GENERADORES ACEITES DE COCINA USADOS - ACU** 

**GESTORES ACEITES DE COCINA USADOS – ACU**

## **FORMULARIO DE INFORMACION BASICA**

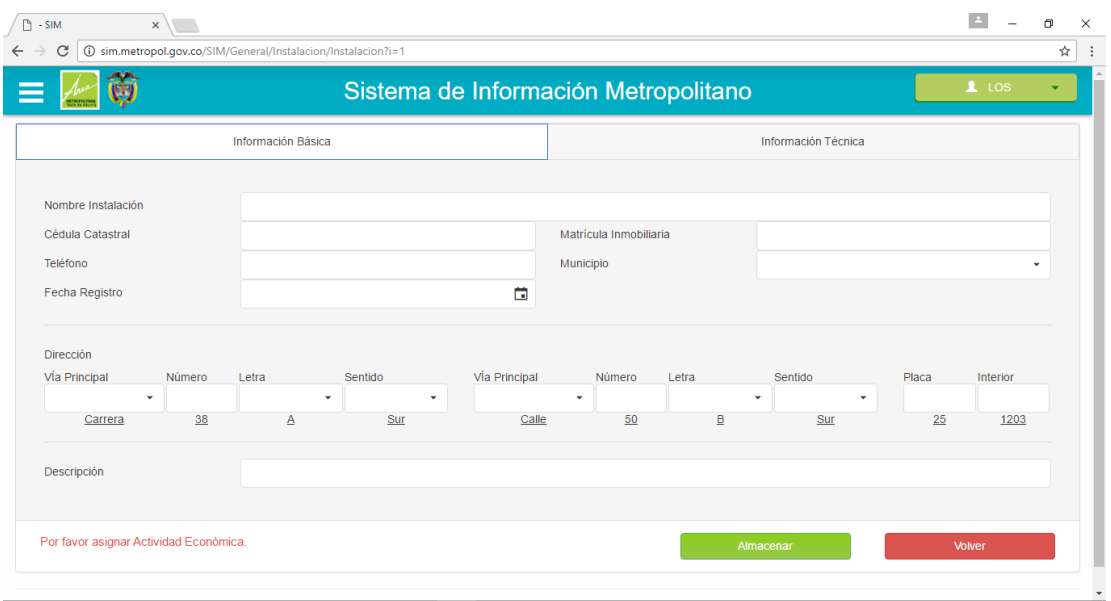

# **INFORMACIÓN TÉCNICA**

- Información de propietario
- Actividad económica de la empresa
- Tipo de instalación
- Fecha de actividad económica y terminamos con el botón almacenar.

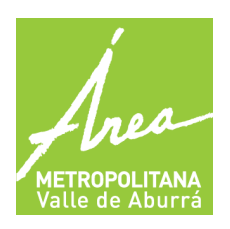

**GENERADORES ACEITES DE COCINA USADOS - ACU** 

**GESTORES ACEITES DE COCINA USADOS – ACU**

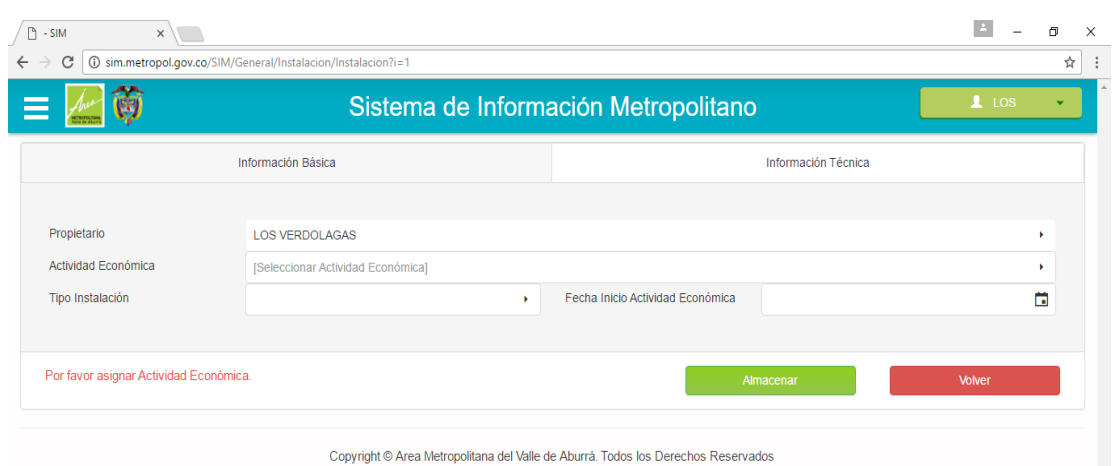

## **DILIGENCIAMIENTO DE INFORMACIÓN: INSCRIPCIÓN Y REPORTE GENERADOR ACU**

#### **Diligenciar información de creación con vigencia e instalación**

Después de tener diligenciado todos los datos de la organización y de la instalación, el paso siguiente es llenar la información con su respectiva vigencia, como se ve en las siguientes imágenes:

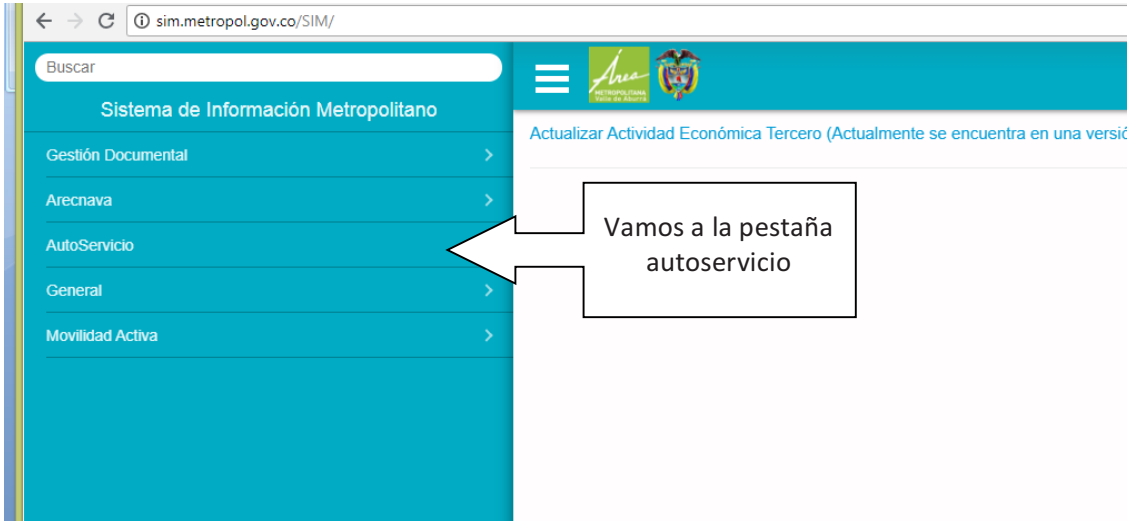

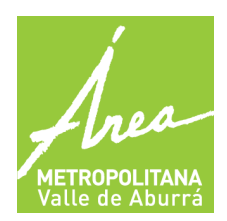

**GENERADORES ACEITES DE COCINA USADOS - ACU** 

**GESTORES ACEITES DE COCINA USADOS – ACU**

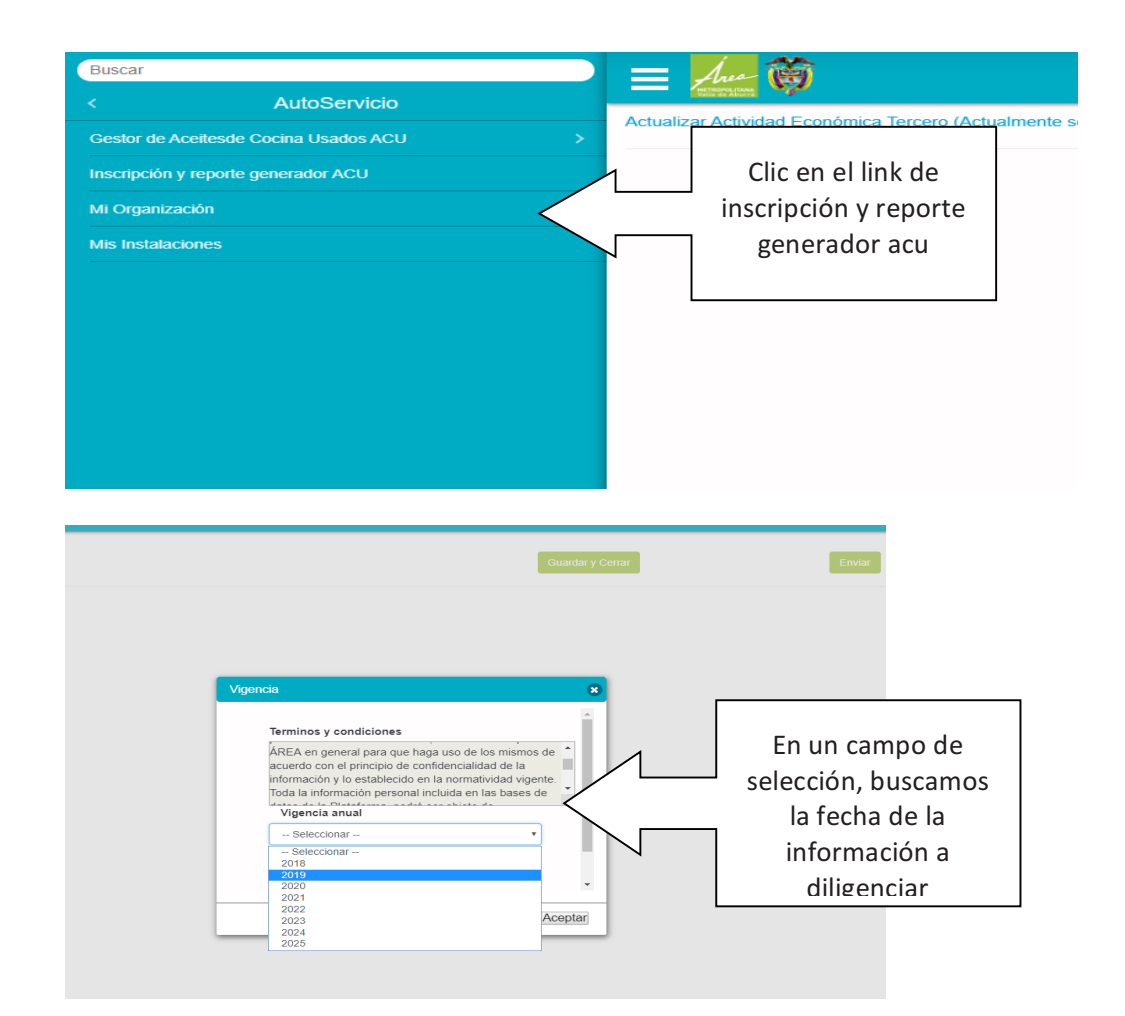

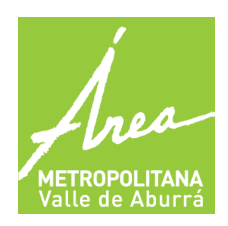

**GENERADORES ACEITES DE COCINA USADOS - ACU** 

**GESTORES ACEITES DE COCINA USADOS – ACU**

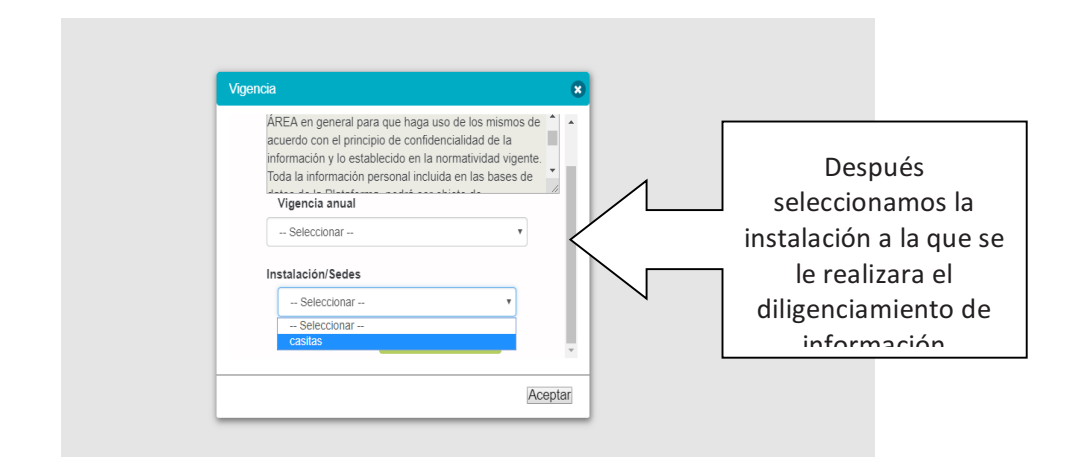

Después de esto nos sale una un mensaje de almacenamiento exitoso y se nos habilita el formulario para diligenciar. Es importante tener en cuenta que si la vigencia ya fue diligenciada anteriormente, ya no nos permite crearla, en este caso se debe editar la información, este proceso se explicara con imágenes más adelante.

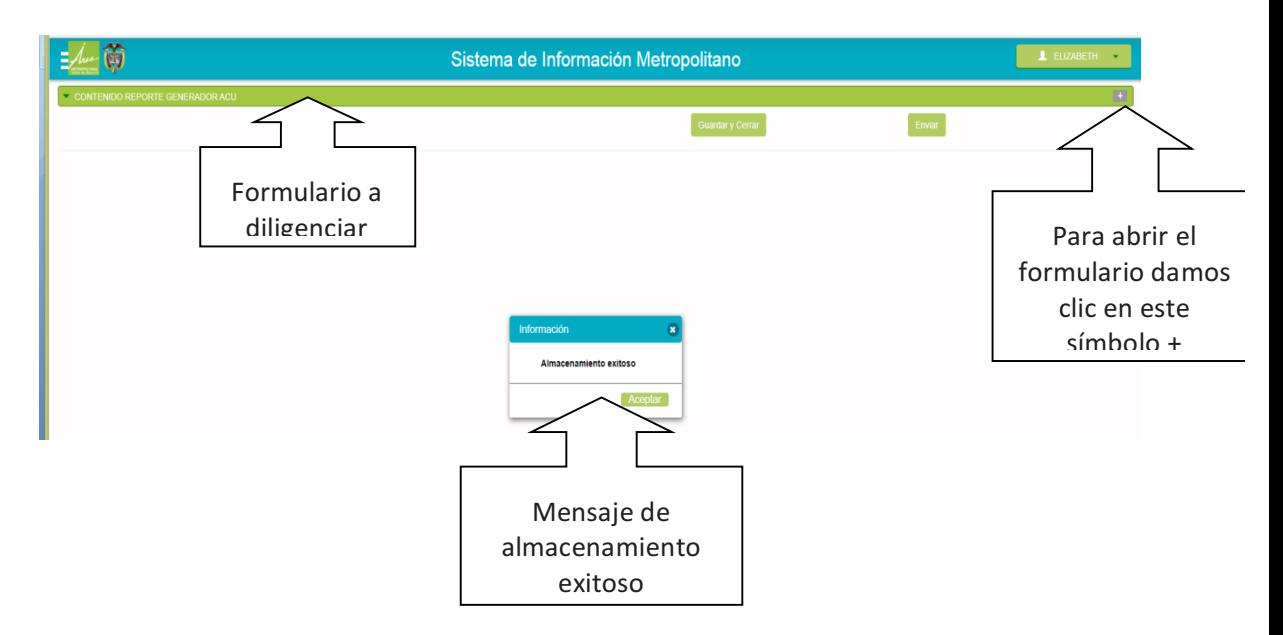

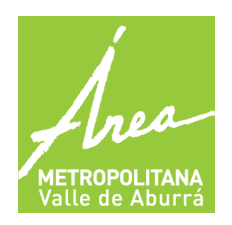

**GENERADORES ACEITES DE COCINA USADOS - ACU** 

**GESTORES ACEITES DE COCINA USADOS – ACU**

Información para tener en cuenta a la hora de diligenciar la información:

Constancia expedida por el gestor de ACU

En este campo se debe adjuntar un pdf con la constancia dada por el gestor, este documento no debe pesar más de 20 KB y el proceso de ajuntar es igual al de un correo electrónico. (Ver imagen)

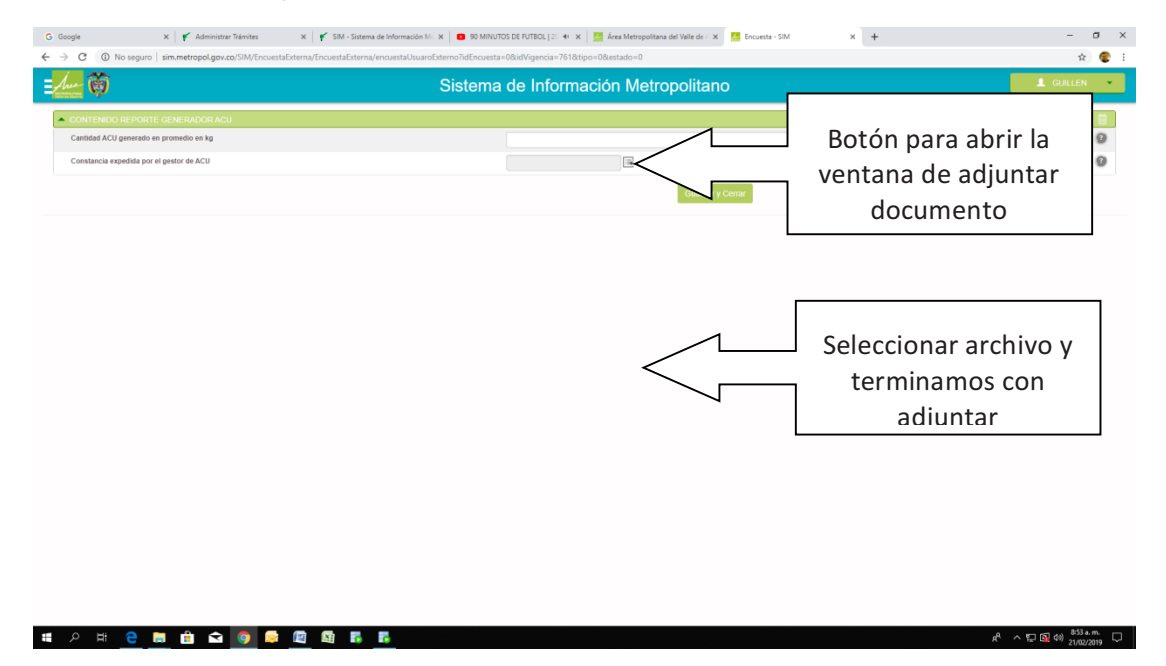

Después pasamos a diligenciar la Cantidad ACU generado en promedio en kg

Con estos dos campos diligenciados, se procede a guardar la información. Acá se debe tener en cuenta dos puntos, si se da clic en el botón guardar y cerrar, el formulario se puede volver a editar más adelante. De lo contrario si se da clic en enviar el formulario solo se podrá consultar. (Ver imágenes)

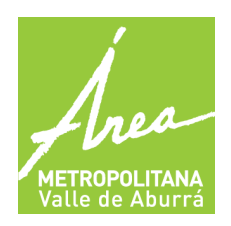

**GENERADORES ACEITES DE COCINA USADOS - ACU** 

**GESTORES ACEITES DE COCINA USADOS – ACU**

#### **Proceso con guardar y cerrar:**

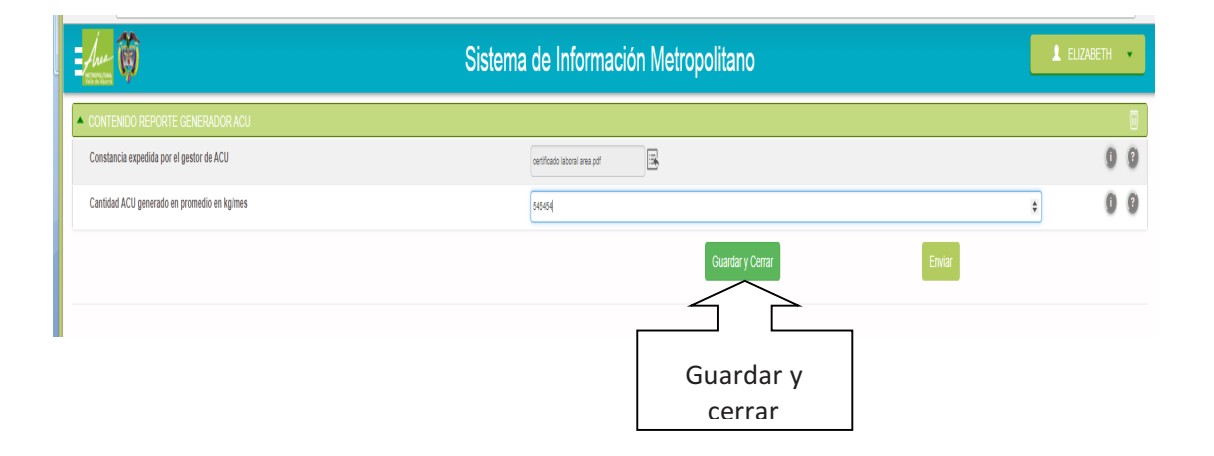

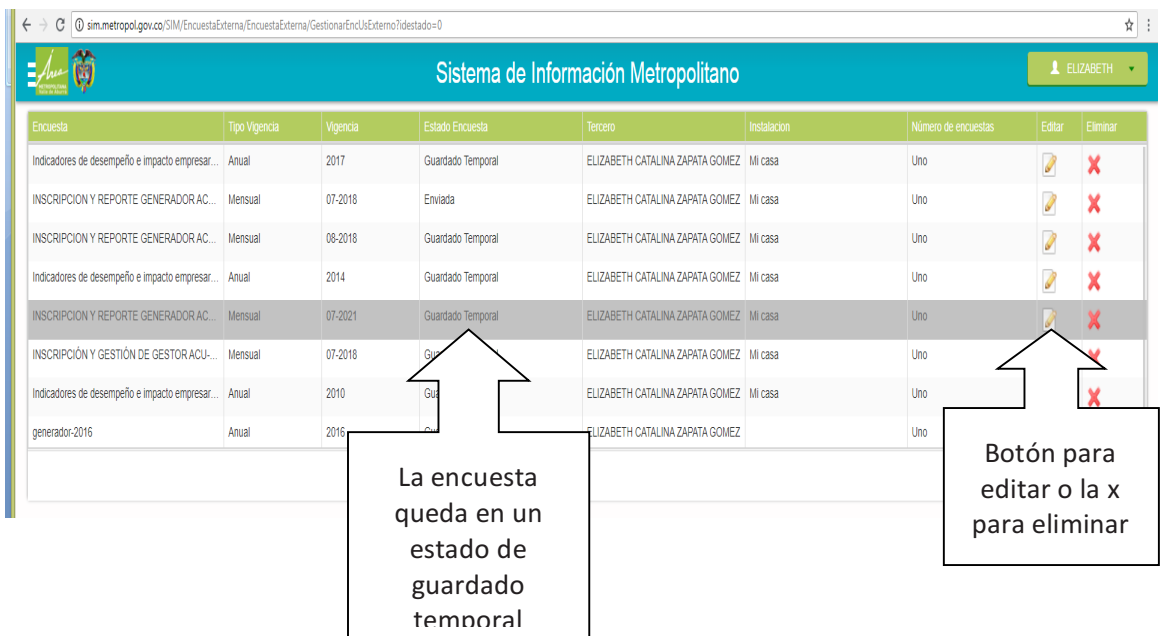

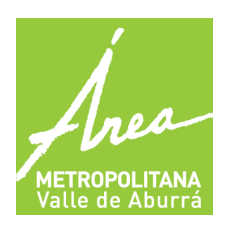

**GENERADORES ACEITES DE COCINA USADOS - ACU** 

**GESTORES ACEITES DE COCINA USADOS – ACU**

Cuando vamos a editar el formulario es importante tener en cuenta lo siguiente:

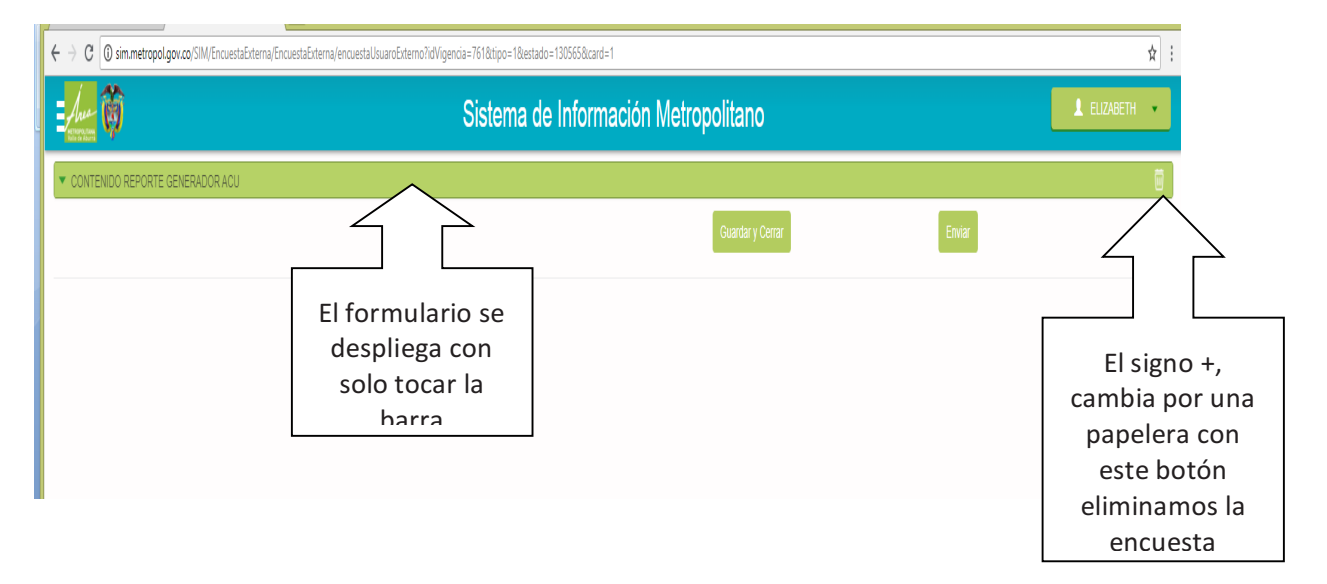

#### **Proceso con enviar:**

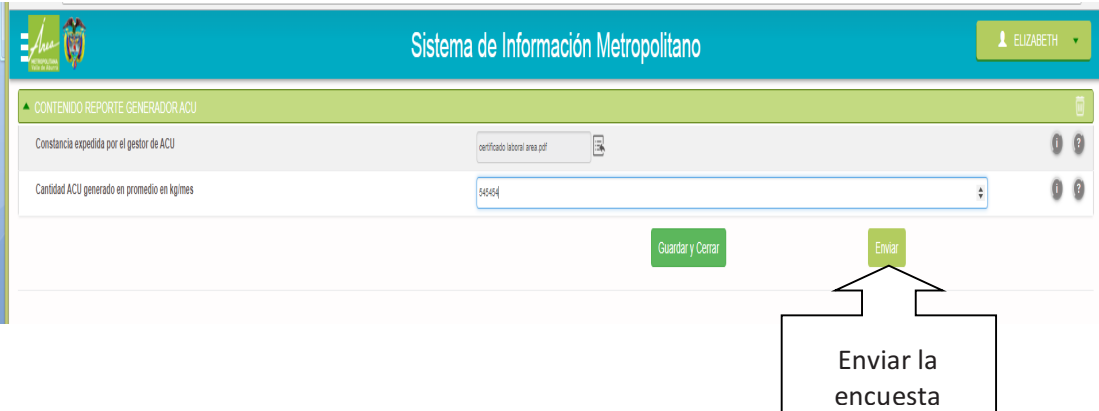

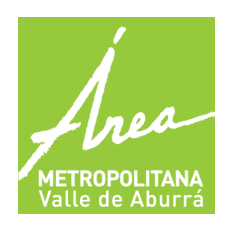

**GENERADORES ACEITES DE COCINA USADOS - ACU** 

**GESTORES ACEITES DE COCINA USADOS – ACU**

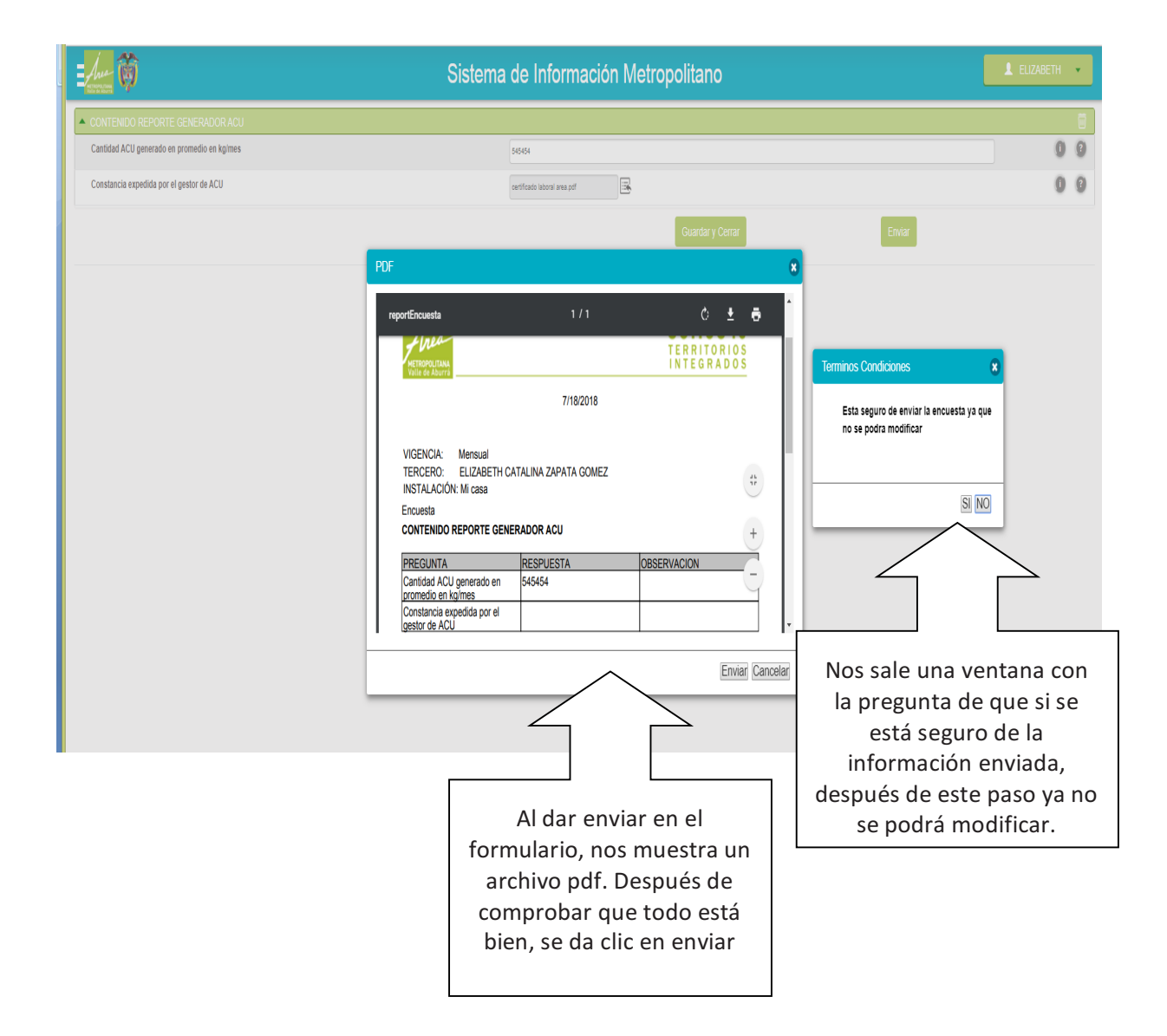

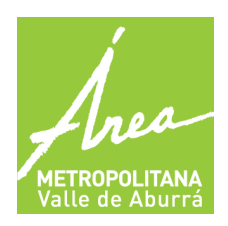

**GENERADORES ACEITES DE COCINA USADOS - ACU** 

**GESTORES ACEITES DE COCINA USADOS – ACU**

Tenemos la posibilidad de consultar todas nuestras encuestas, ya sea que estén para editar o si ya están enviadas consultar el documento. (Ver imagen)

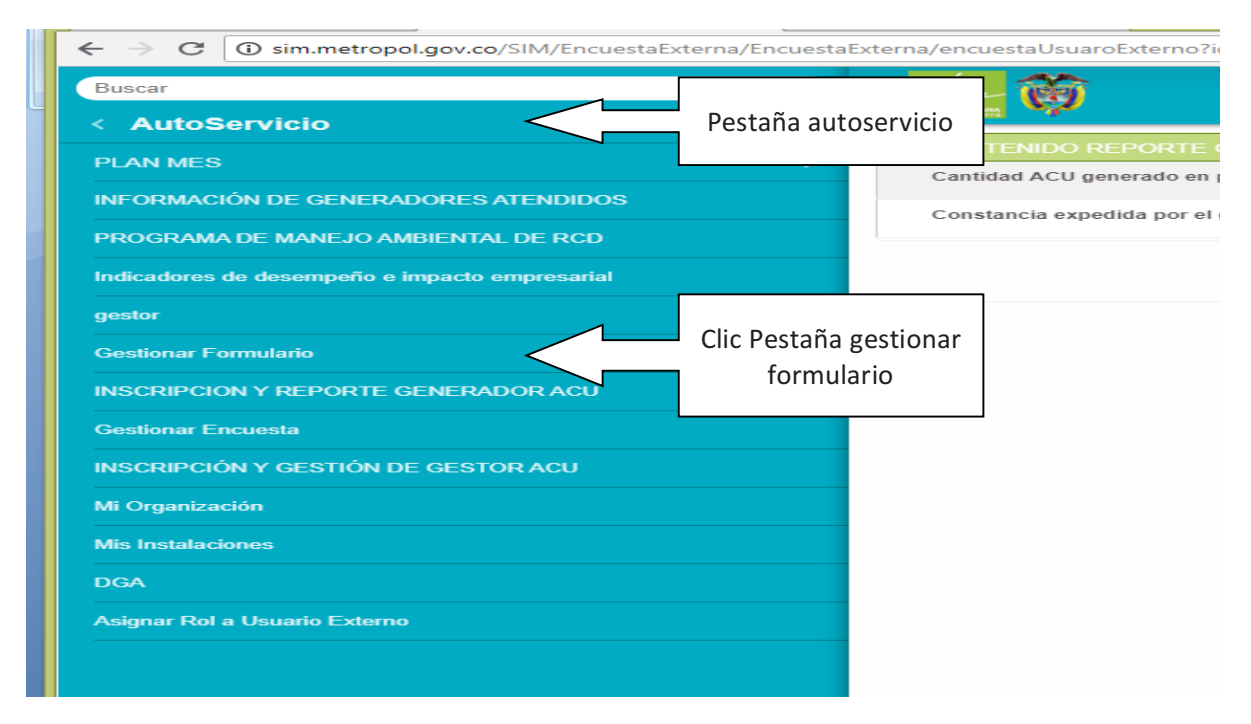

Nos aparecerá una lista de todas nuestras encuestas

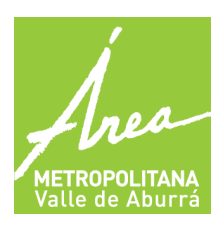

**GENERADORES ACEITES DE COCINA USADOS - ACU** 

**GESTORES ACEITES DE COCINA USADOS – ACU**

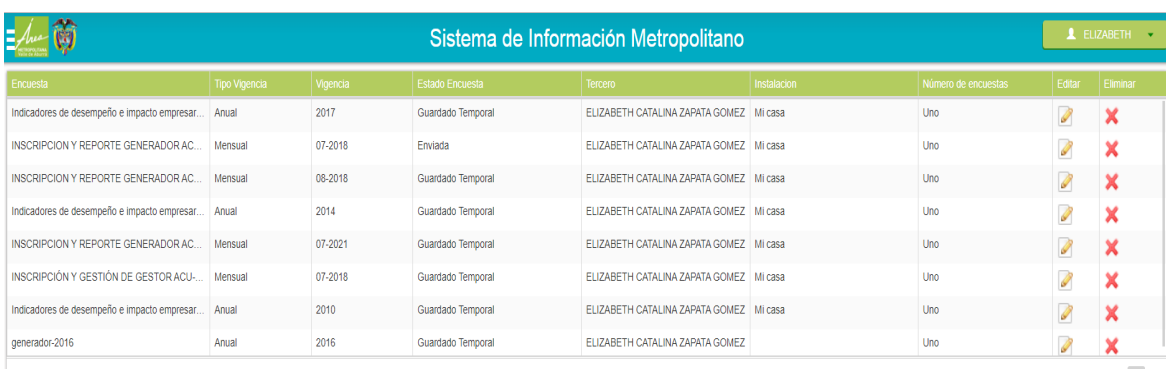

### **DILIGENCIAMIENTO DE INFORMACIÓN: INSCRIPCIÓN Y REPORTE GESTOR ACU**

**Diligenciar información de creación con vigencia e instalación** 

Después de tener diligenciado todos los datos de la organización y de la instalación, el paso siguiente es llenar la información con su respectiva vigencia, como se ve en las siguientes imágenes:

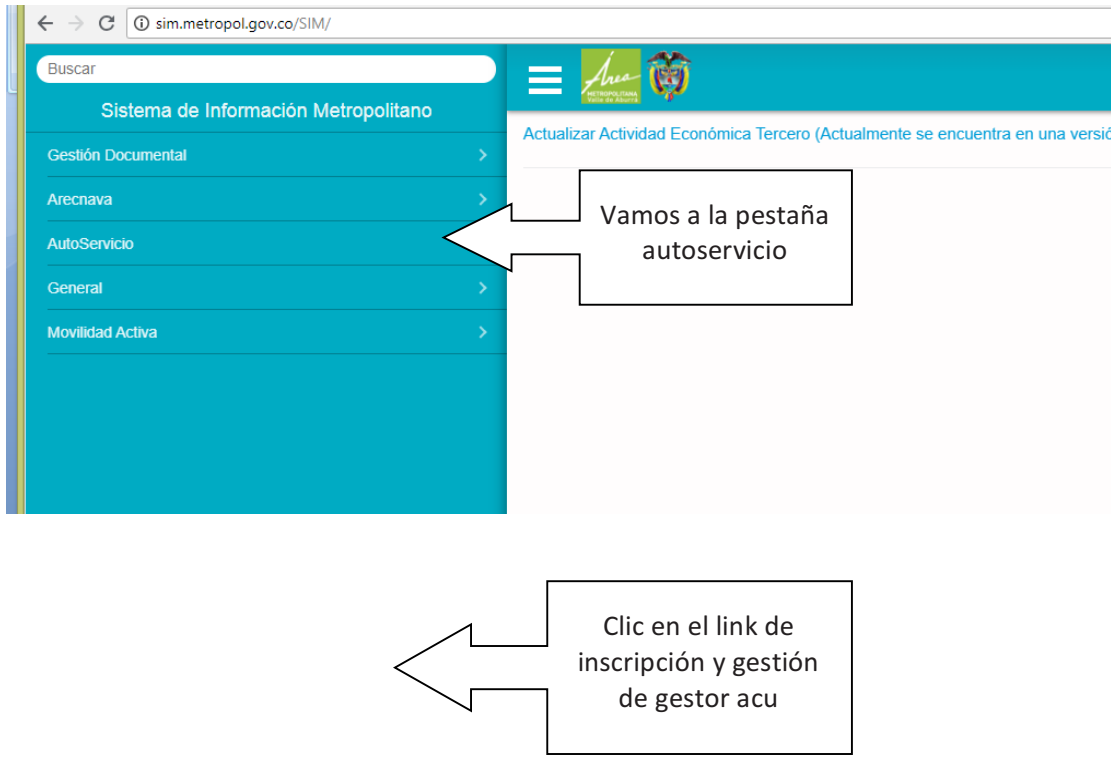

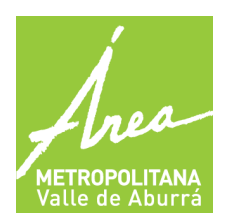

**GENERADORES ACEITES DE COCINA USADOS - ACU** 

**GESTORES ACEITES DE COCINA USADOS – ACU**

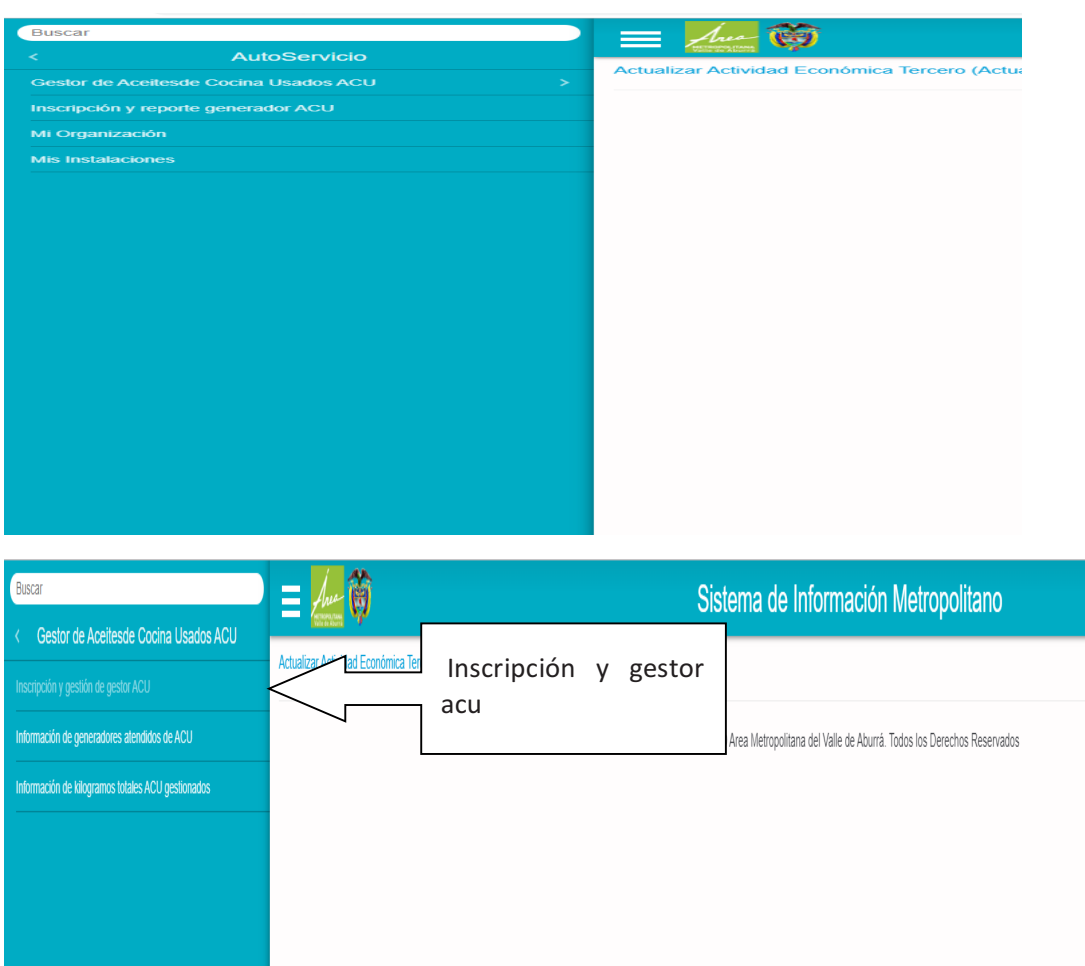

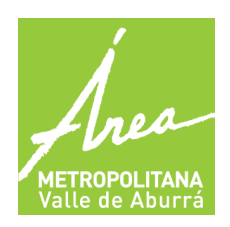

**GENERADORES ACEITES DE COCINA USADOS - ACU** 

**GESTORES ACEITES DE COCINA USADOS – ACU**

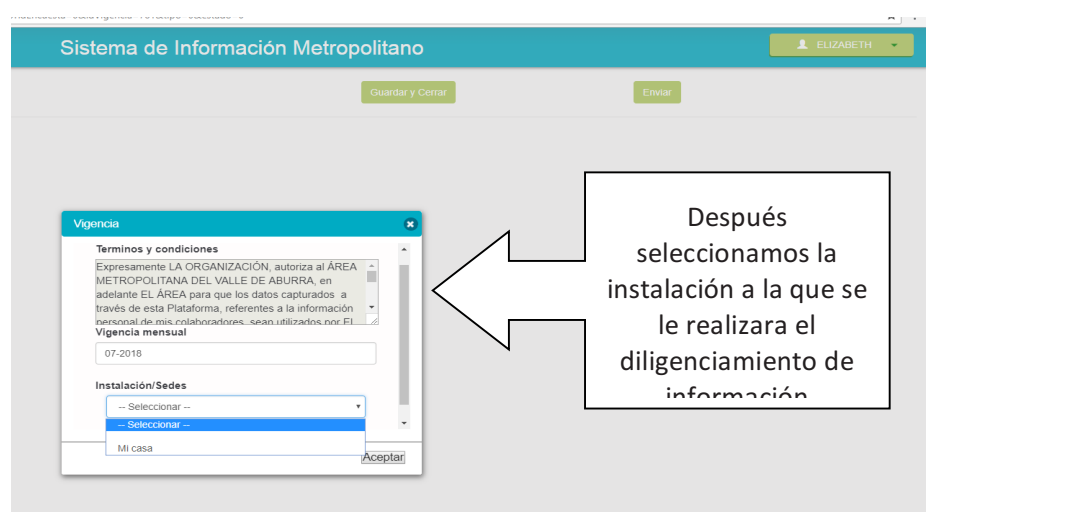

Después de esto nos sale una un mensaje de almacenamiento exitoso y se nos habilita el formulario para diligenciar. Es importante tener en cuenta que si la vigencia ya fue diligenciada anteriormente, ya no nos permite crearla, en este caso se debe editar la información, este proceso se explicara con imágenes más adelante.

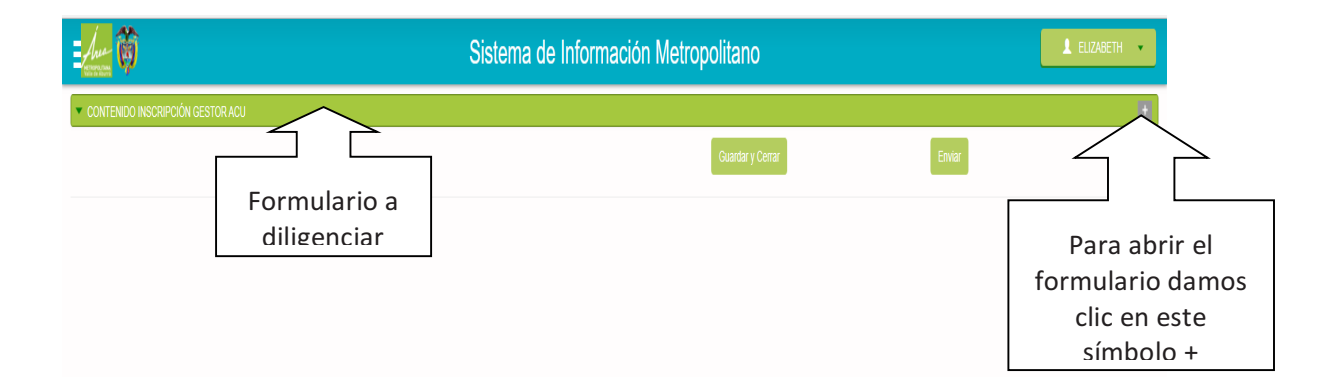

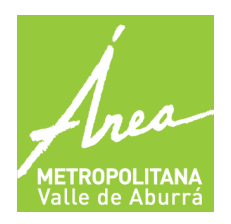

**GENERADORES ACEITES DE COCINA USADOS - ACU** 

**GESTORES ACEITES DE COCINA USADOS – ACU**

Información para tener en cuenta a la hora de diligenciar la información:

- En el campo Actividad ejecutada con ACU se selecciona el o los indicados
- Los campos Capacidad recolección de ACU en Kg/ del gestor, capacidad de almacenamiento de ACU en Kg/mes del gestor, capacidad de tratamiento y/o aprovechamiento de ACU en Kg/ del gestor, descripción de la actividad y proceso ejecutado (tipo de aprovechamiento realizado con el ACU), número y fecha de los actos administrativos que otorgan los permisos y autorizaciones ambientales que amparan el desarrollo de la actividad, son campos de texto

Los campos Actos administrativos que otorgan los permisos y autorizaciones ambientales que amparan el desarrollo de la actividad se debe adjuntar un pdf que no debe pesar más de 20 KB y el proceso de ajuntar es igual al de un correo electrónico. (Ver imagen)

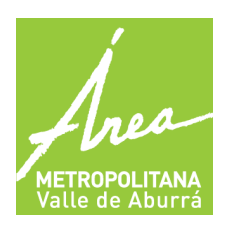

**GENERADORES ACEITES DE COCINA USADOS - ACU** 

**GESTORES ACEITES DE COCINA USADOS – ACU**

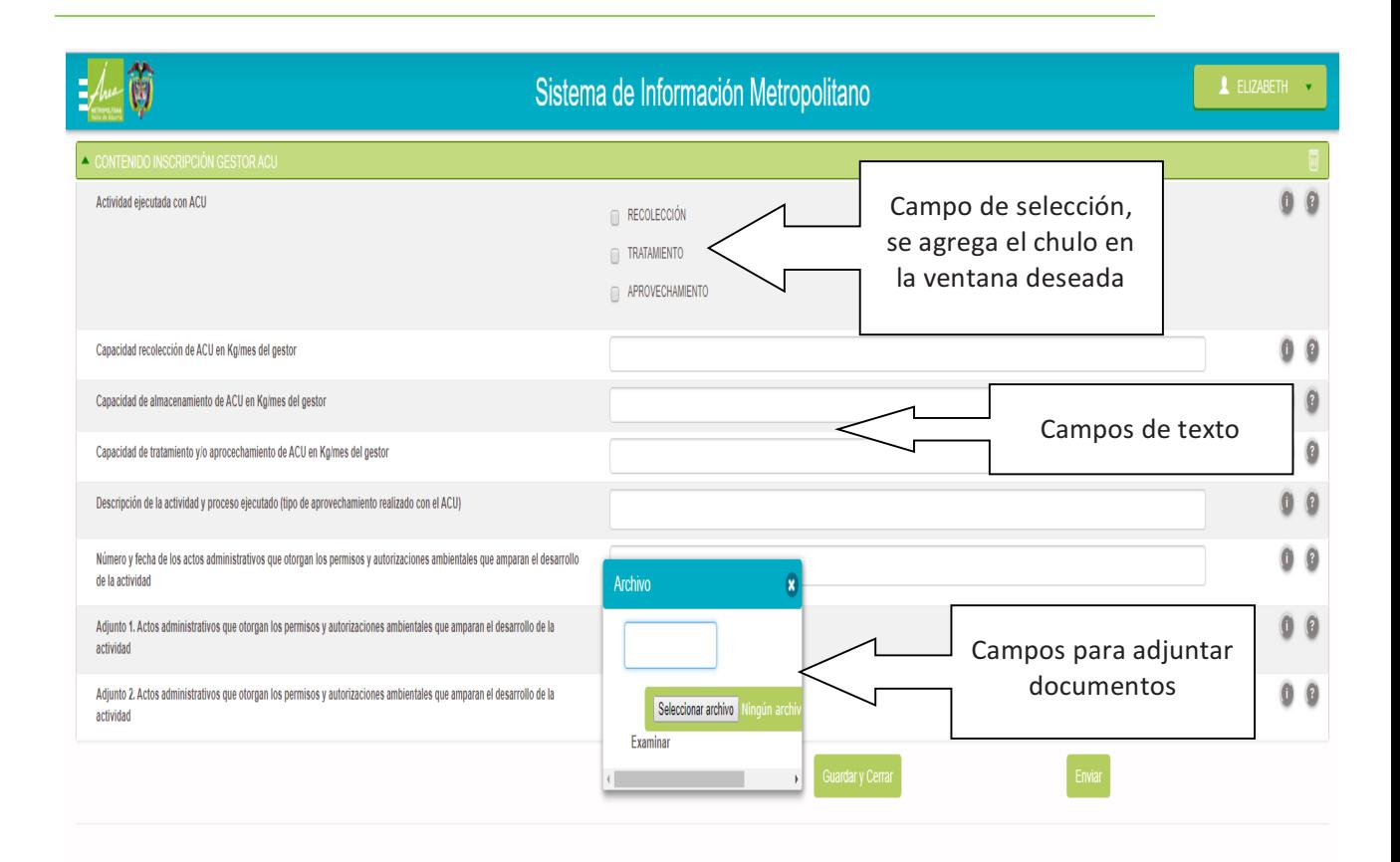

Con estos campos diligenciados, se procede a guardar la información. Acá se debe tener en cuenta dos puntos, si se da clic en el botón guardar y cerrar, el formulario se puede volver a editar más adelante. De lo contrario si se da clic en enviar el formulario solo se podrá consultar. (Ver imágenes)

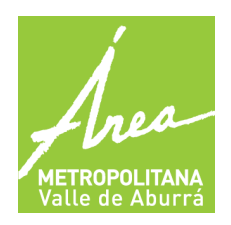

**GENERADORES ACEITES DE COCINA USADOS - ACU** 

**GESTORES ACEITES DE COCINA USADOS - ACU** 

#### **Proceso con guardar y cerrar:**

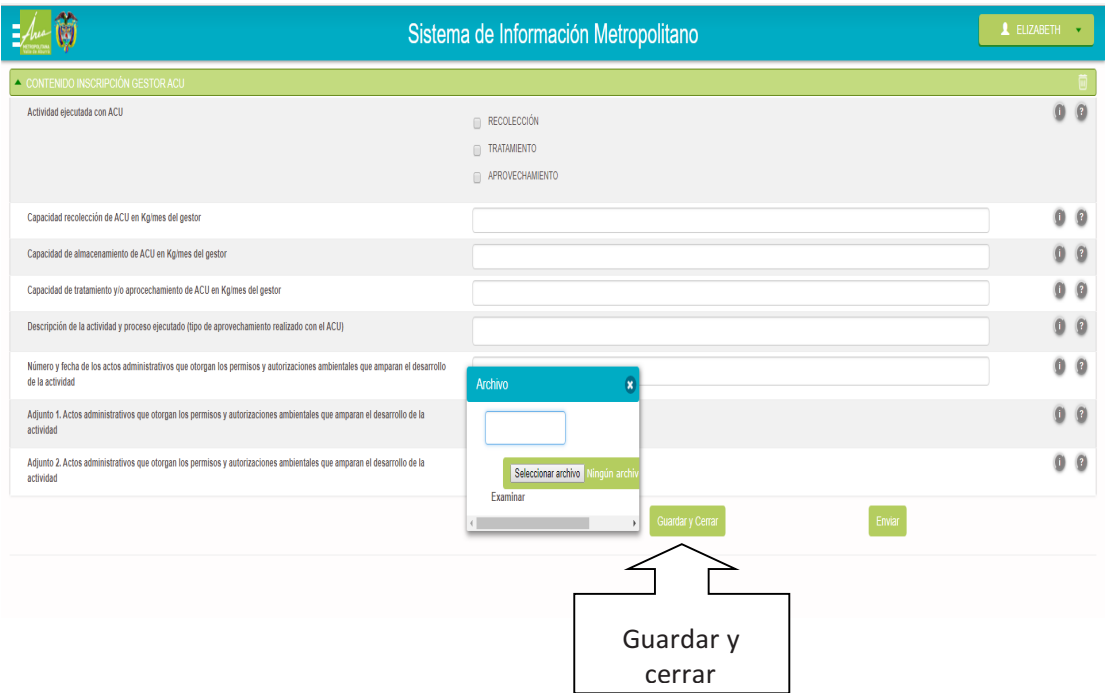

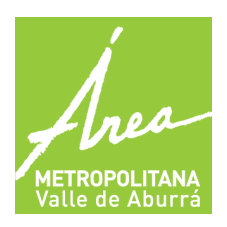

**GENERADORES ACEITES DE COCINA USADOS - ACU** 

**GESTORES ACEITES DE COCINA USADOS – ACU**

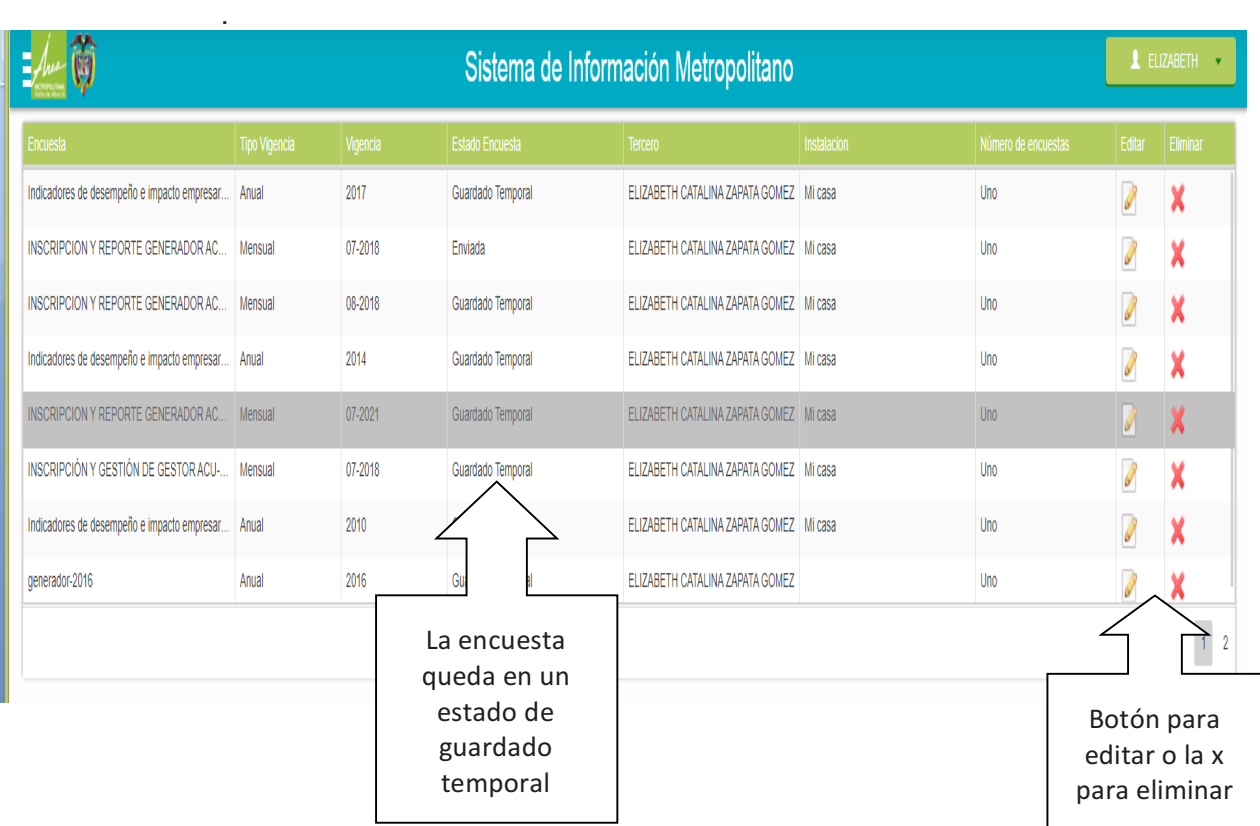

#### Cuando vamos a editar el formulario es importante tener en cuenta lo siguiente:

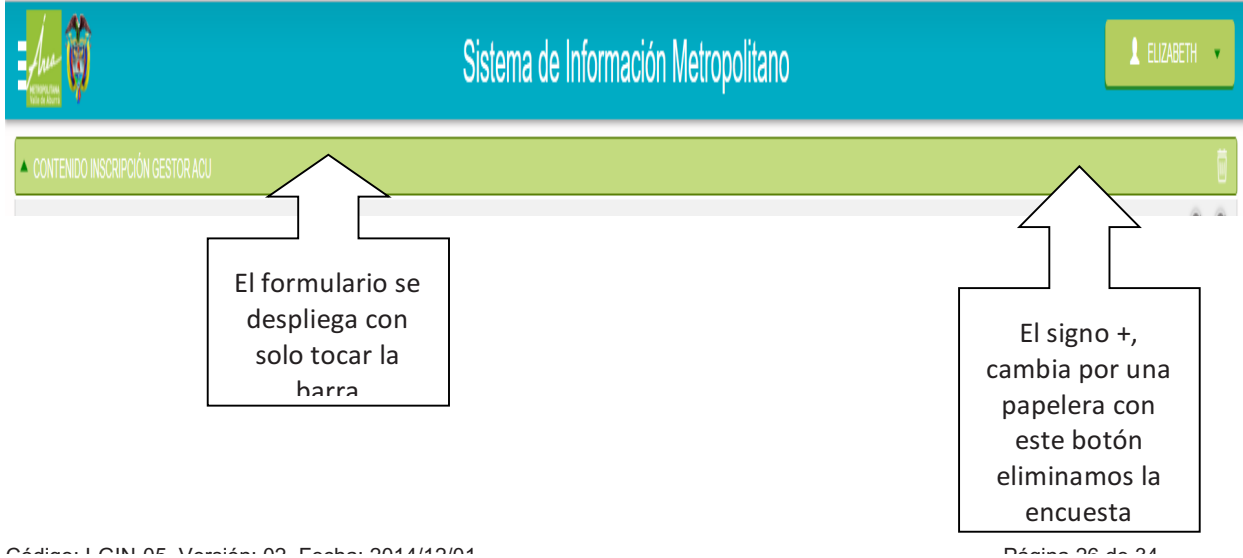

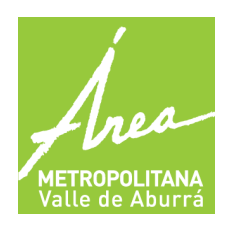

**GENERADORES ACEITES DE COCINA USADOS - ACU** 

**GESTORES ACEITES DE COCINA USADOS – ACU**

#### **Proceso con enviar:**

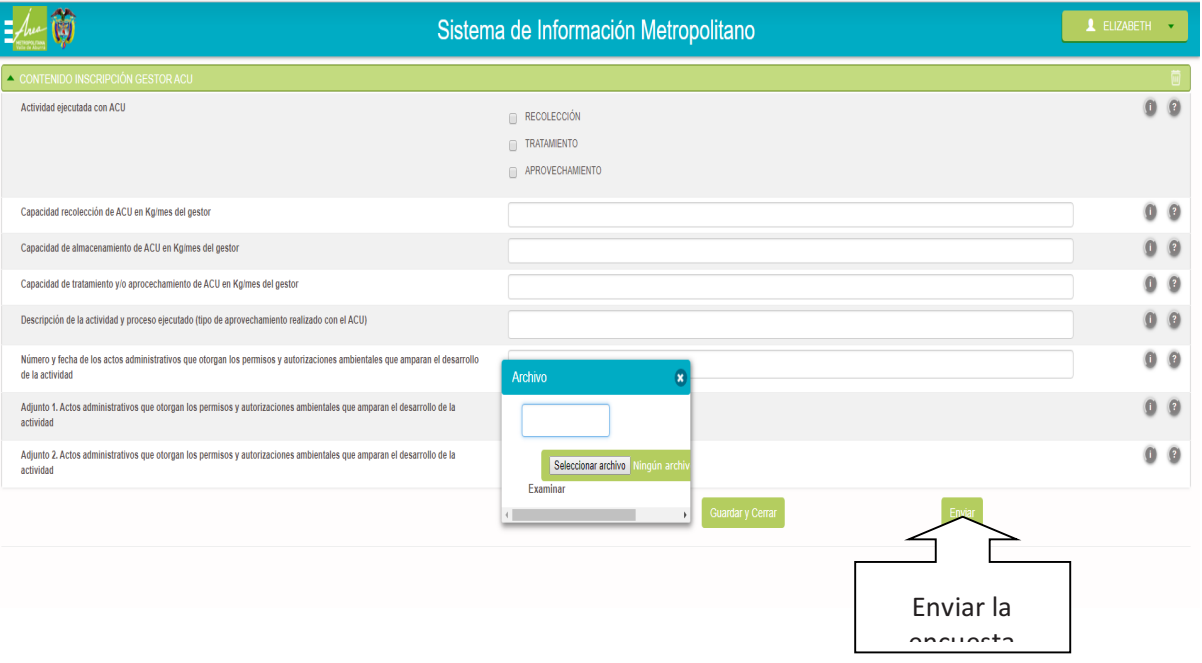

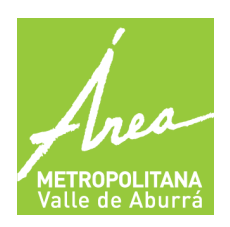

GENERADORES ACEITES DE COCINA USADOS - ACU

**GESTORES ACEITES DE COCINA USADOS – ACU**

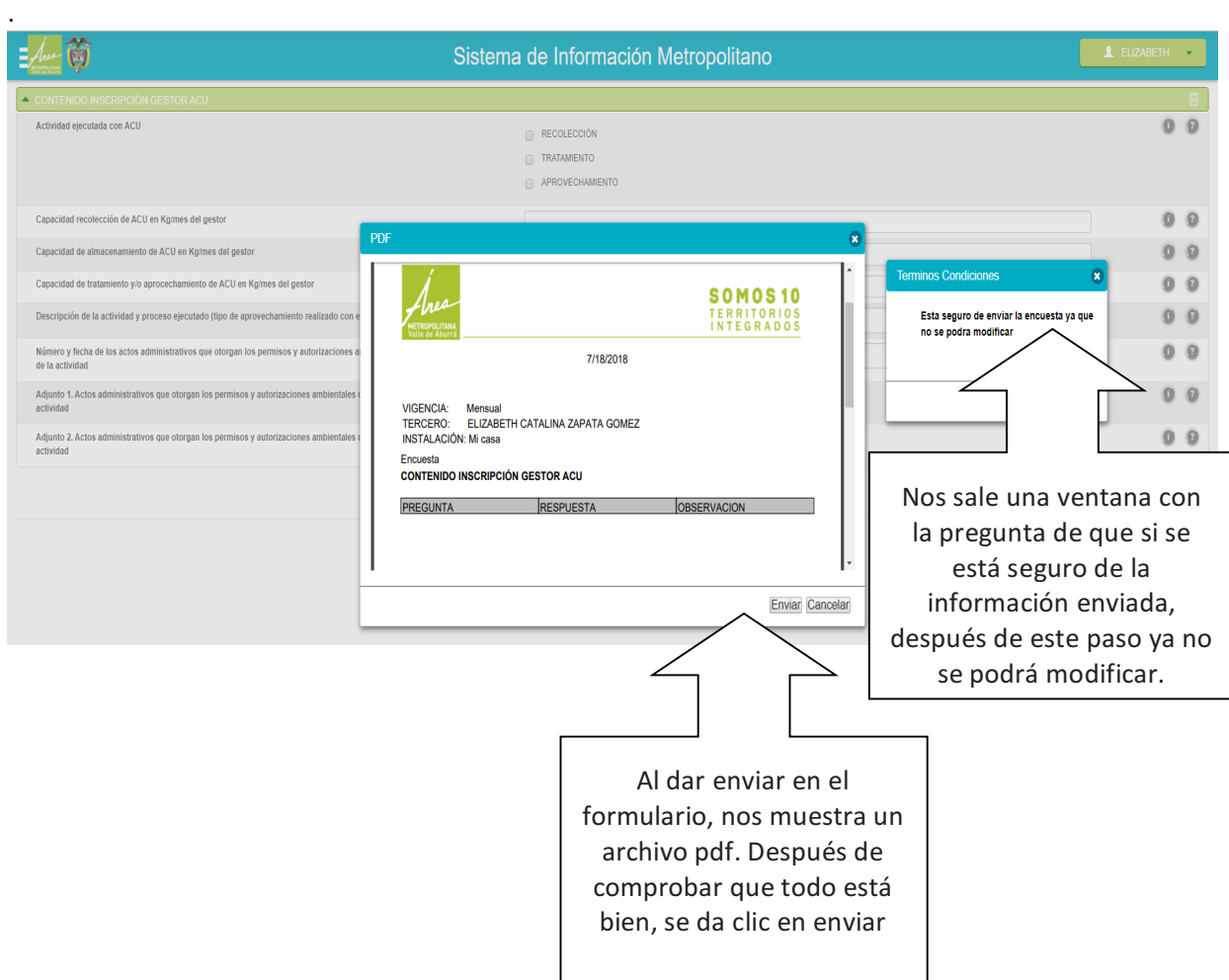

Tenemos la posibilidad de consultar todas nuestras encuestas, ya sea que estén para editar o si ya están enviadas consultar el documento. (Ver imagen)

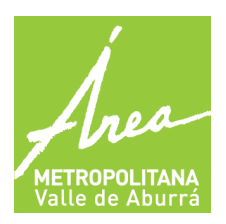

**GENERADORES ACEITES DE COCINA USADOS - ACU** 

**GESTORES ACEITES DE COCINA USADOS – ACU**

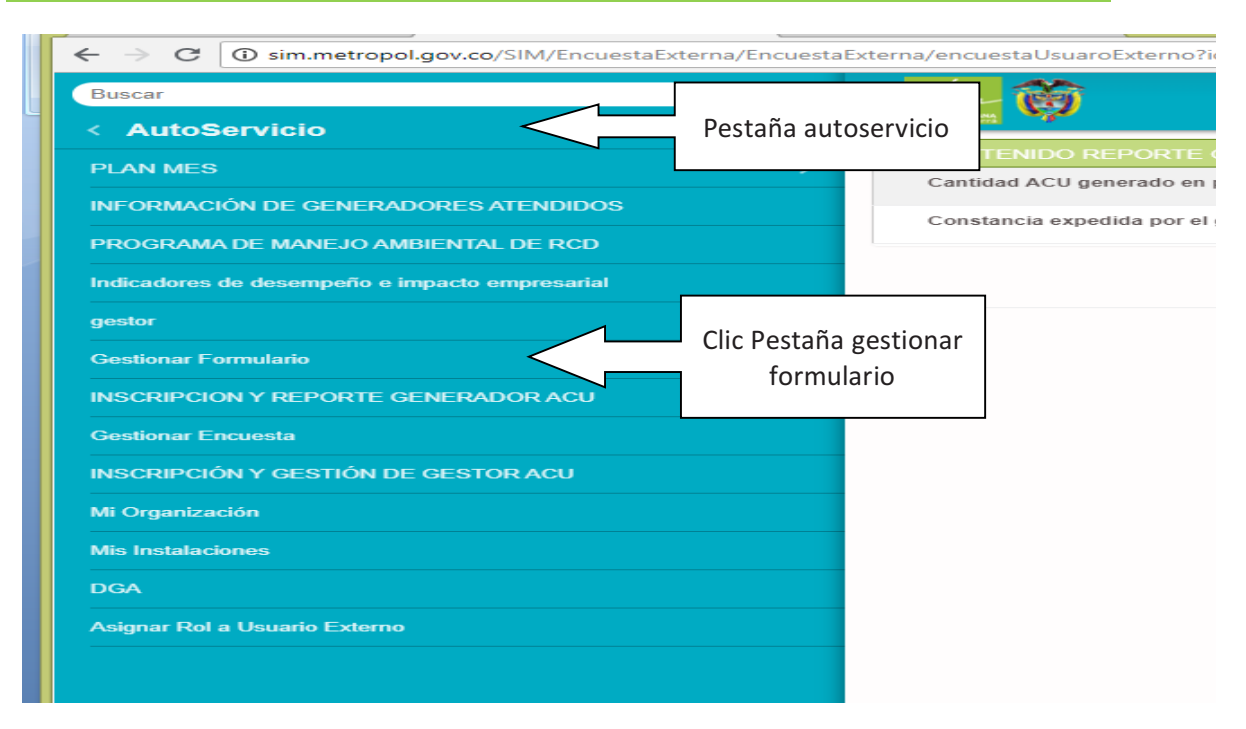

#### Nos aparecerá una lista de todas nuestras encuestas

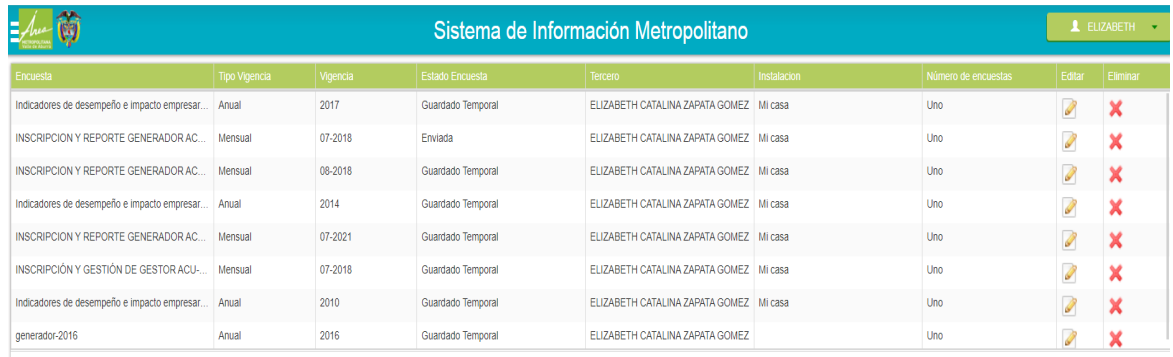

### INFORMACION DE GENEARDORES ATENDIDOS

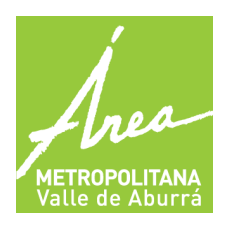

**GENERADORES ACEITES DE COCINA USADOS - ACU** 

**GESTORES ACEITES DE COCINA USADOS – ACU**

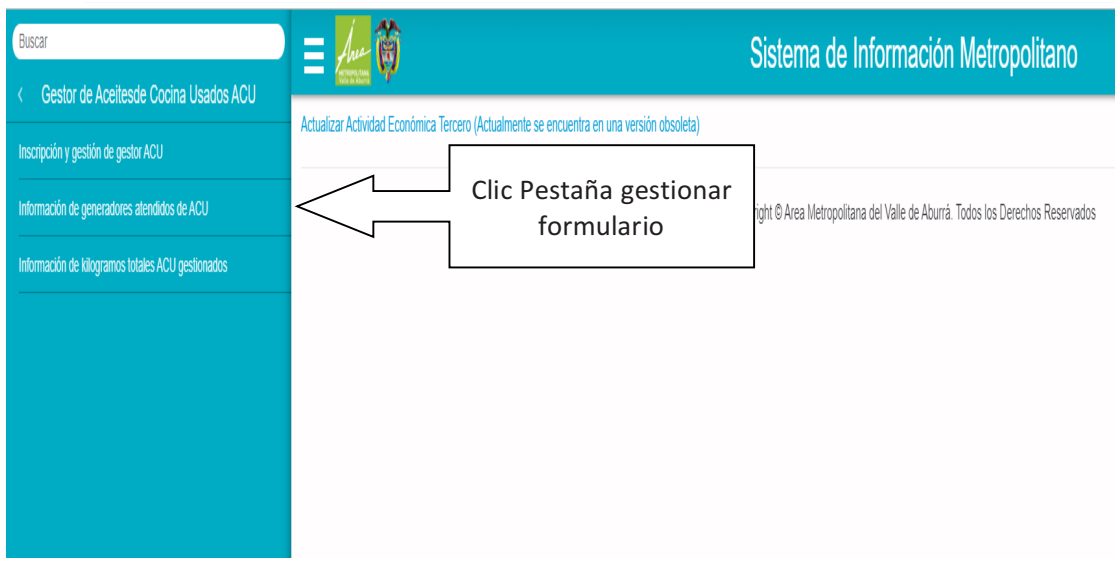

Para gestionar este formulario debemos tener presente lo siguiente:

La vigencia es anual

La instalación es la de la empresa prestadora del servicio

Encuestas: se configura el número de empresas atendidas ( si gestione aceite a 2º empresas , serian 20 encuestas)

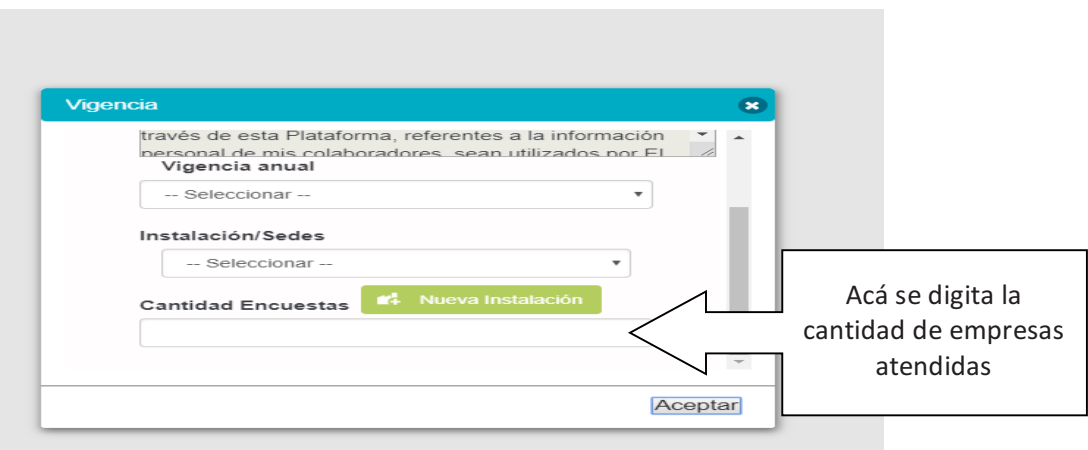

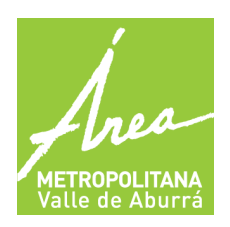

**GENERADORES ACEITES DE COCINA USADOS - ACU** 

**GESTORES ACEITES DE COCINA USADOS – ACU**

El aplicativo nos lleva a la pestaña de gestionar formulario y buscamos el que tiene como titulo INFORMACION DE GENERADORES ATENDIDOS

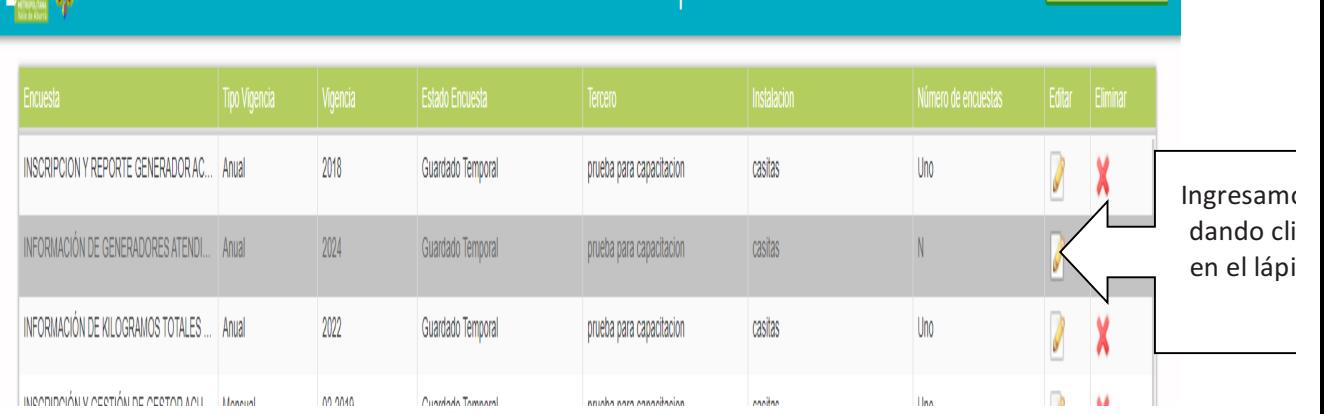

### Al ingresar nos aparece la configuración reportar la información de los generadores atendidos

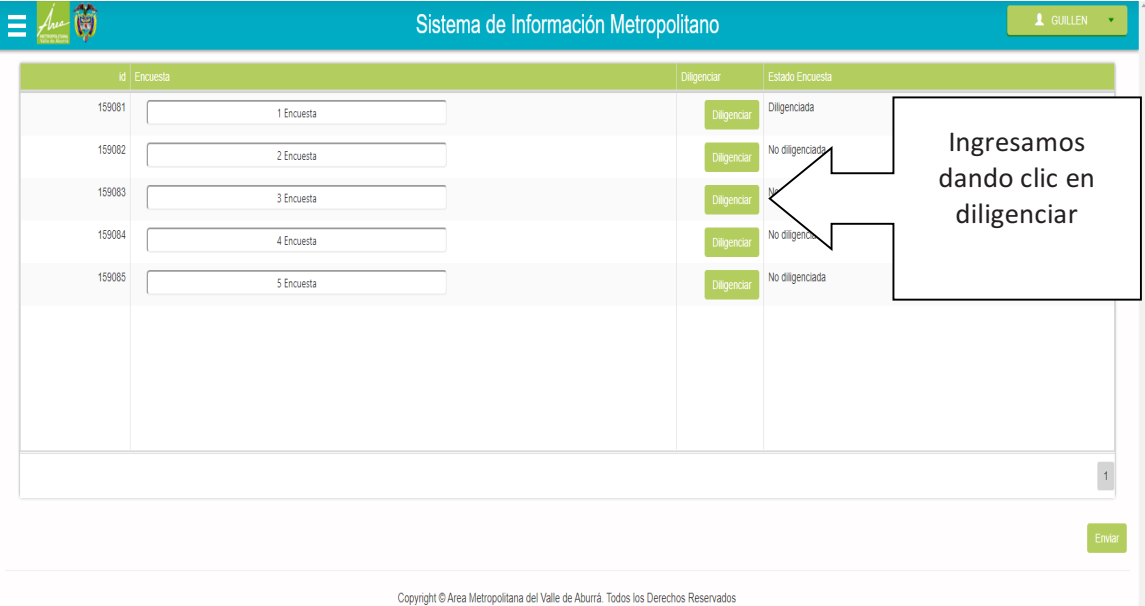

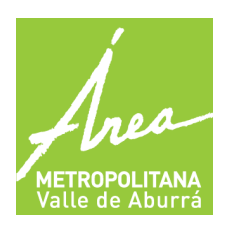

**GENERADORES ACEITES DE COCINA USADOS - ACU** 

**GESTORES ACEITES DE COCINA USADOS – ACU**

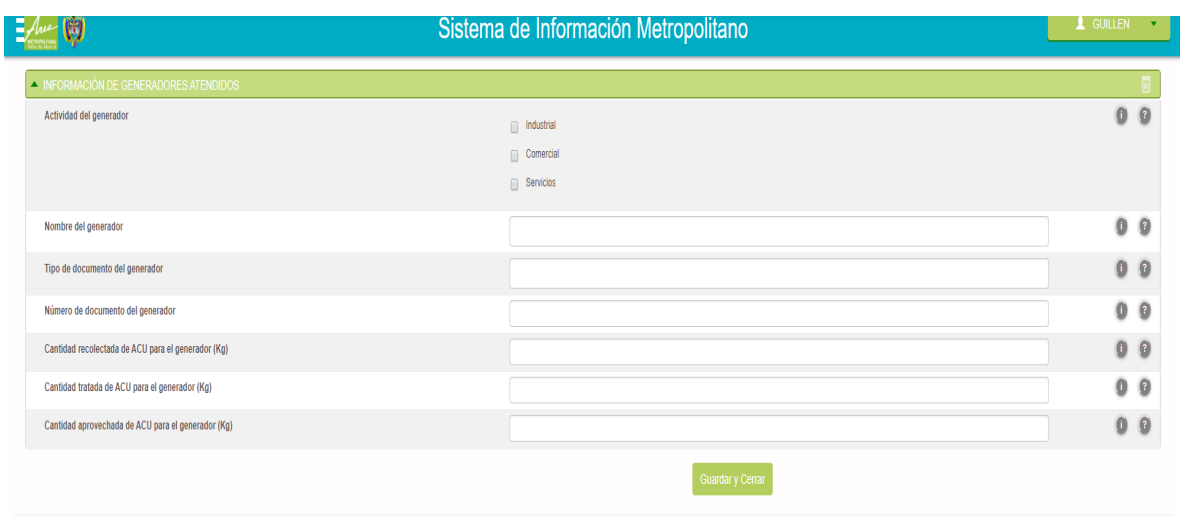

( nombre del generador, tipo de documento del generador, numero de documento, cantidad recolectada acu, cantidad tratada acu, cantidad aprovechada acu)

Este proceso se repite por la cantidad de empresas gestionadas y terminamos con el botón enviar.

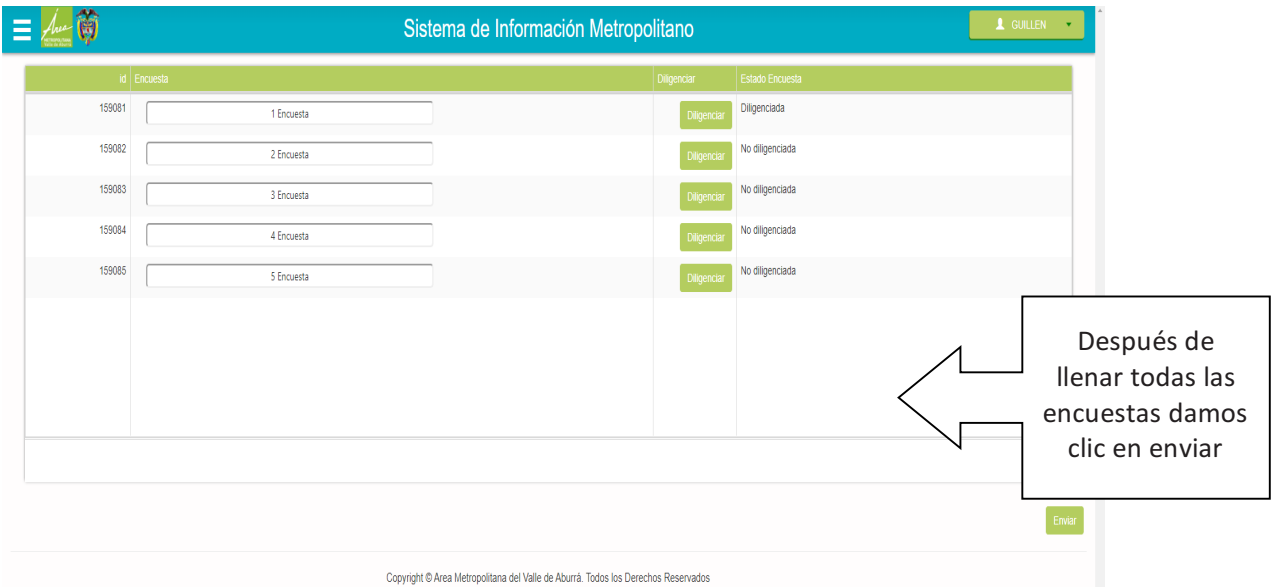

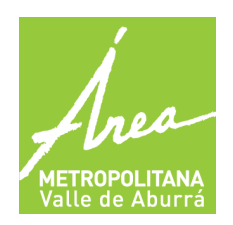

**GENERADORES ACEITES DE COCINA USADOS - ACU** 

**GESTORES ACEITES DE COCINA USADOS – ACU**

#### INFORMACION DE KILOGRAMOS TOTALES ACU GESTIONADOS

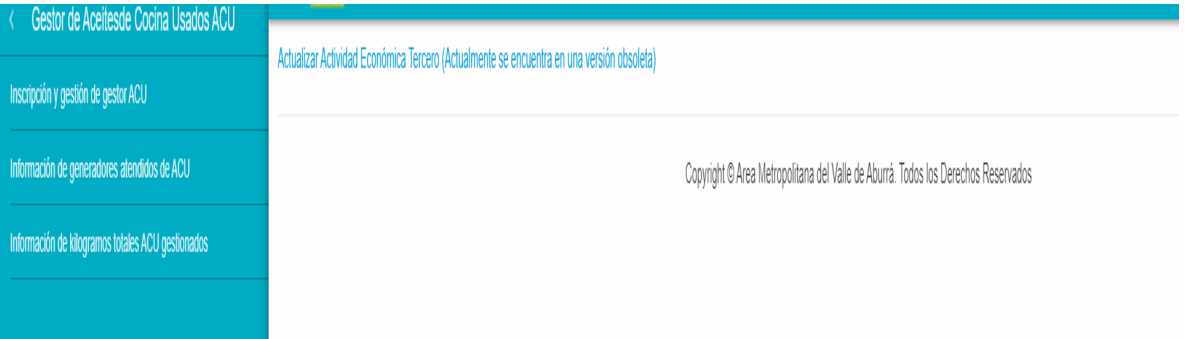

Como en los dos anteriores debemos tener en cuenta la vigencia y la instalación de la empresa

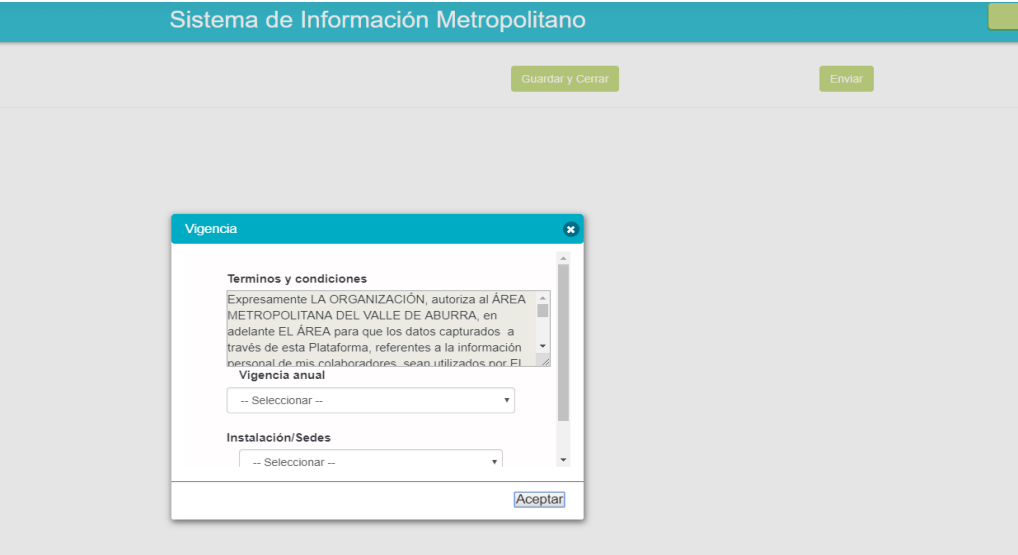

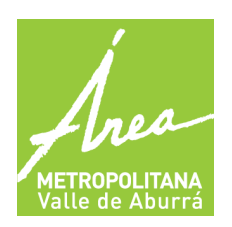

**GENERADORES ACEITES DE COCINA USADOS - ACU** 

**GESTORES ACEITES DE COCINA USADOS – ACU**

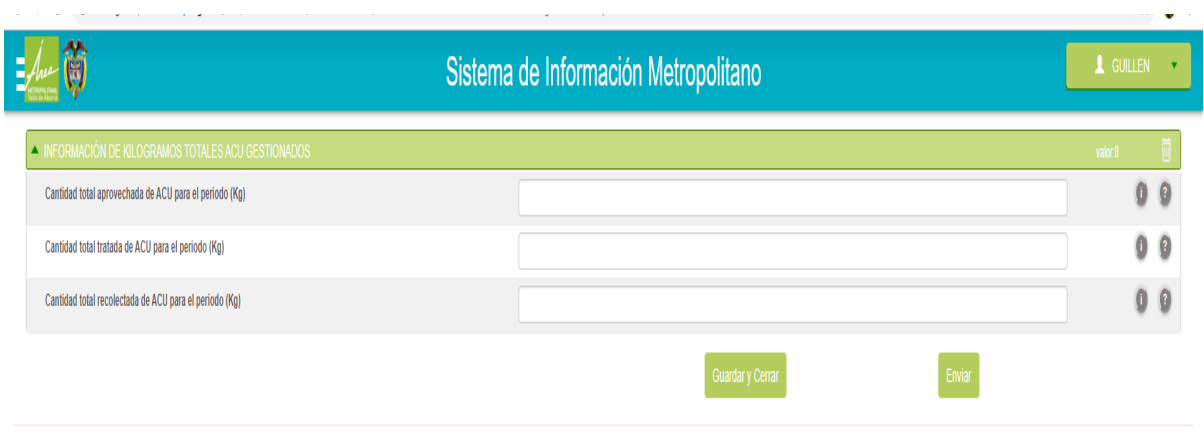

Los datos a llenar son ( cantidad total aprovechada, cantidad total tratada, cantidad total recolectada)

Y le damos en enviar.

Con este ultimo formulario el gestor termina su reporte, este proceso se debe repetir anualmente.